# **Gødningsregnskab 2014 – trin for trin**

(opdateret 21.10.2014)

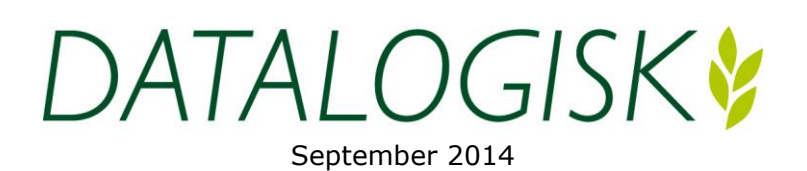

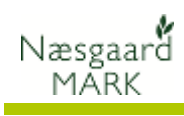

# **Indholdsfortegnelse**

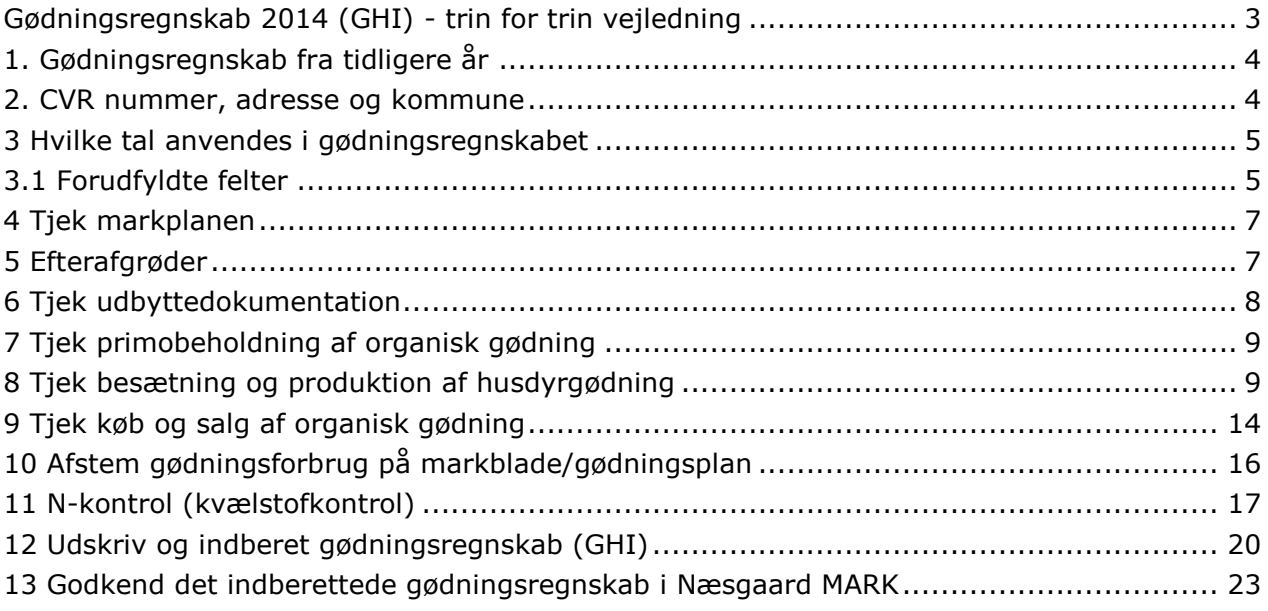

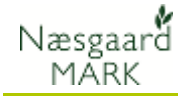

# <span id="page-2-0"></span>**Gødningsregnskab 2014 (GHI) - trin for trin vejledning**

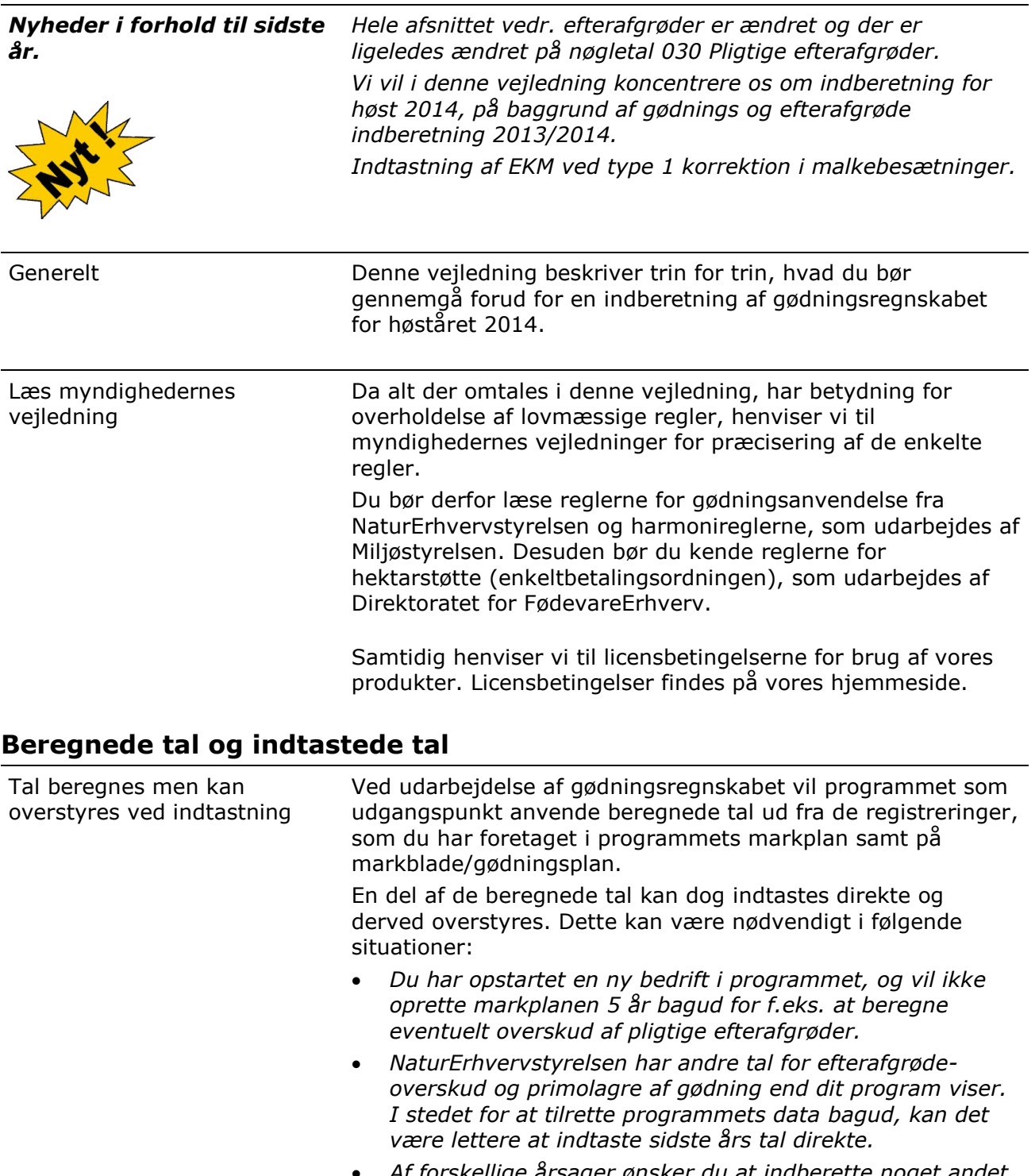

 *Af forskellige årsager ønsker du at indberette noget andet end det som programmet beregner ud fra dine registreringer.*

*Generelt anbefaler vi, at du afstemmer alle data i markplan samt på markblade/gødningsplan og kun anvender indtastningsmuligheden (overstyringsmuligheden), når du ikke kan få gødningsregnskabet til* 

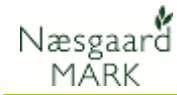

#### *at stemme på anden måde.*

## <span id="page-3-0"></span>**1. Gødningsregnskab fra tidligere år**

Før du kan udarbejde gødningsregnskab for 2014, SKAL gødningsregnskabet for ALLE tidligere år være markeret som godkendt i programmet. Dette gælder uanset om du har udarbejdet dem i programmet eller ej.

#### **Følg nedenstående 3 punkter for at gøre det.**

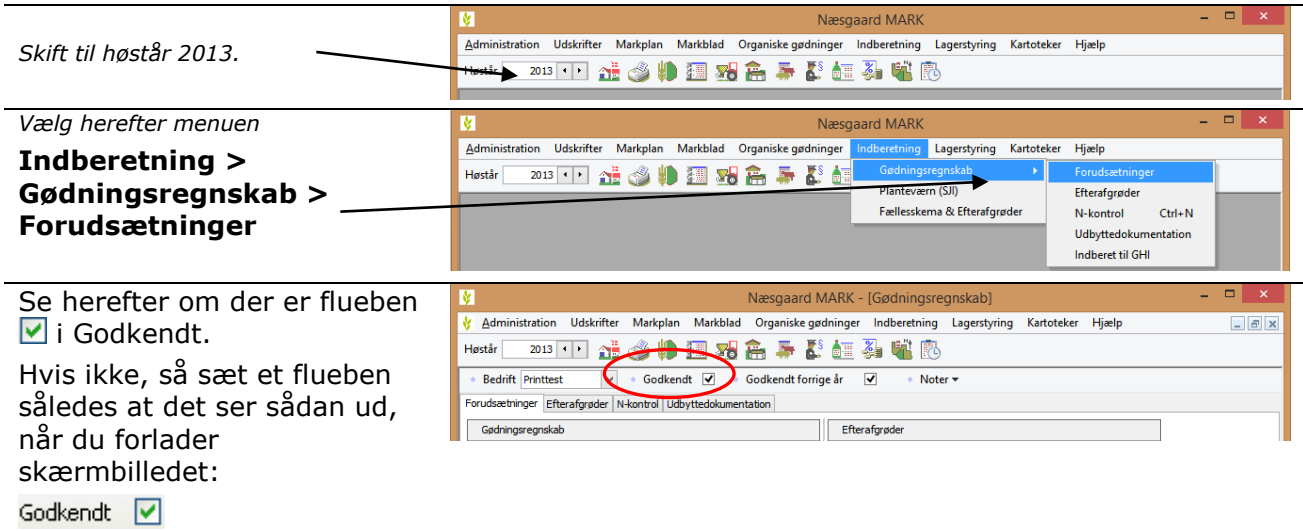

## <span id="page-3-1"></span>**2. CVR nummer, adresse og kommune**

Tjek generelle oplysninger. Det er vigtigt, at CVR nummer, navn, adresse osv. er angivet korrekt.

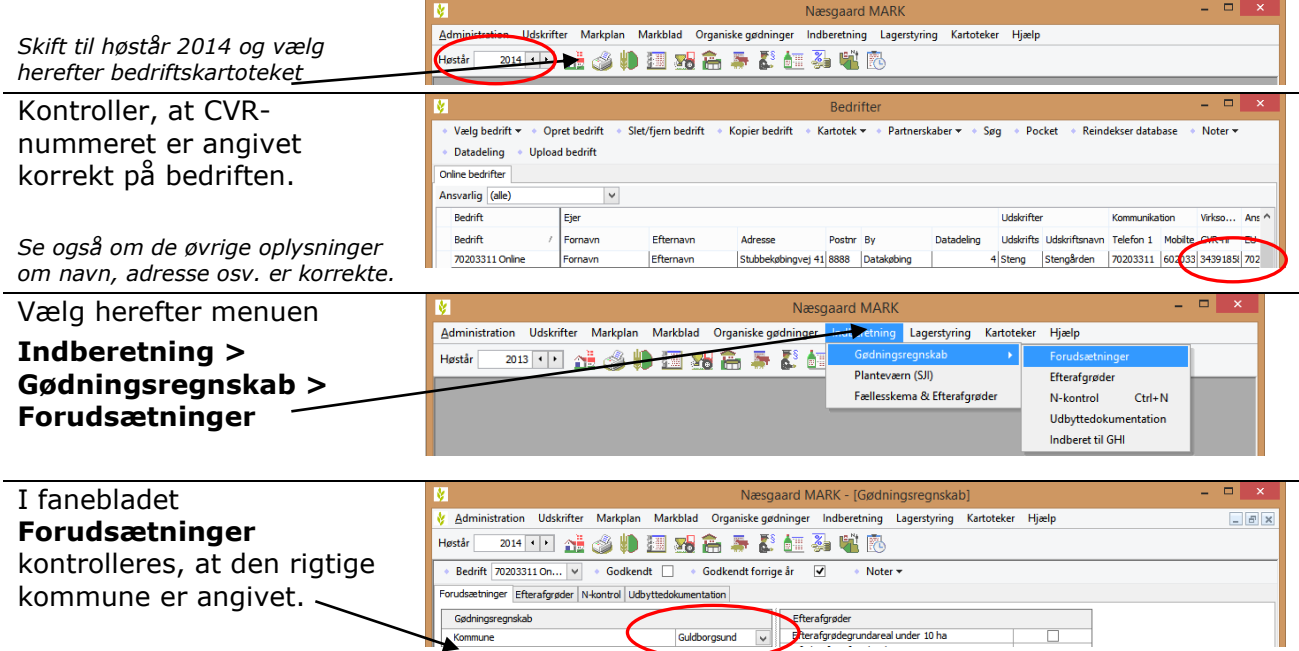

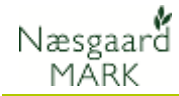

# <span id="page-4-0"></span>**3 Hvilke tal anvendes i gødningsregnskabet**

Beregnede eller indtastede tal. Tal fra myndigheder.

Som beskrevet øverst i vejledningen vil programmet som udgangspunkt anvende tal som er beregnet ud fra dine registreringer i programmet.

Nedenfor kan du se, hvordan programmet skal være indstillet, for, at det anvender beregnede tal til gødningsregnskabet.

**Sørg for at du er i høstår 2014 !**

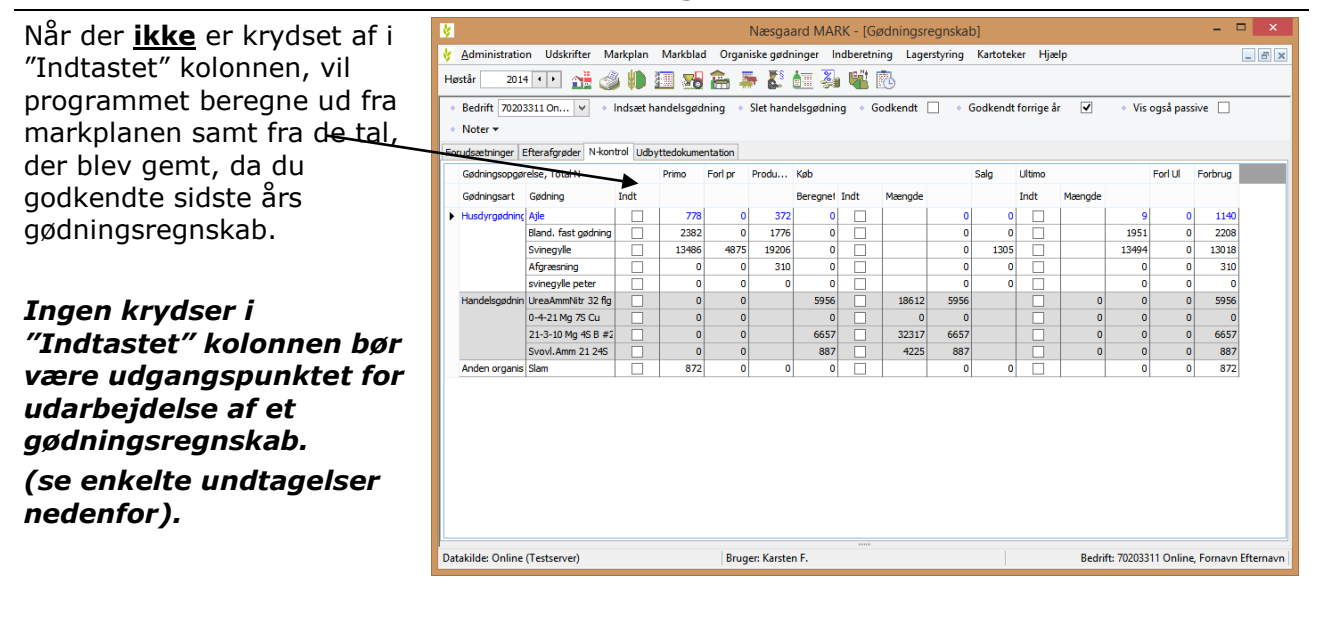

# <span id="page-4-1"></span>**3.1 Forudfyldte felter**

Sammenhæng med myndighedernes tal Det er vigtigt at du tjekker, at programmet anvender det samme tal for efterafgrødeoverskud, indkøb og modtaget gødning, husdyrgødning mv., som myndighederne har beregnet ud fra de tidligere indberettede gødningsregnskaber. Du kan se alle forudfyldte felter på din indkaldelse til gødningsregnskab, eller du kan se det på [www.landbrugsindberetning.dk.](http://www.landbrugsindberetning.dk/)

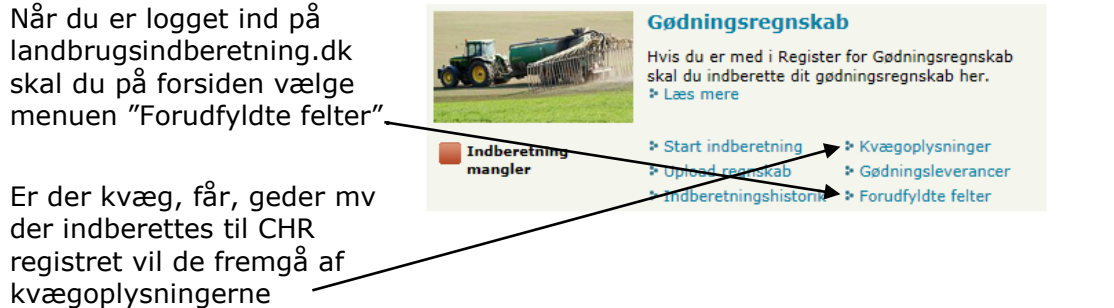

ikke registreret

ikke registrere

ikke registreret

ikke registreret

ikke registreret

ikke registreret

ikke registreret

ikke registreret

ikke registreret

ikke registreret

ikke registreret

ikke registreret

ikke registreret

ikke registreret

ikke registreret e til h

ilige onlysni

**FORSIDEN | OM LANDBRUGSINDBERETNING.DK | KONTAKT** 

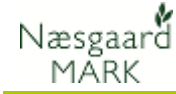

Du kan herefter se start lager, indkøb og modtaget gødning, husdyrgødning mv, som myndighederne har beregnet eller overført fra de tidligere indberettede gødningsregnskaber.

*Bemærk to nye felter: 502 Reducering i kvoten pga. efterafgrødekrav og 503 Ekstra kvote ved konvertering af efterafgrøder Begge oplysninger fra gødnings- og efterafgrøde opgørelsen, indsendt i forbindelse med fællesindberetning 2014.*

#### Vælg herefter menuen **Indberetning > Gødningsregnskab >**

**N-kontrol** eller ikonet for N-Kontrol.

Når der **ikke** er krydset af i kolonnen "Indt", vil programmet beregne de forskellige tal ud fra markblade/gødningsplan mv.

#### *Ingen krydser i kolonnen "Indt" bør være udgangspunktet for udarbejdelse af et gødningsregnskab.*

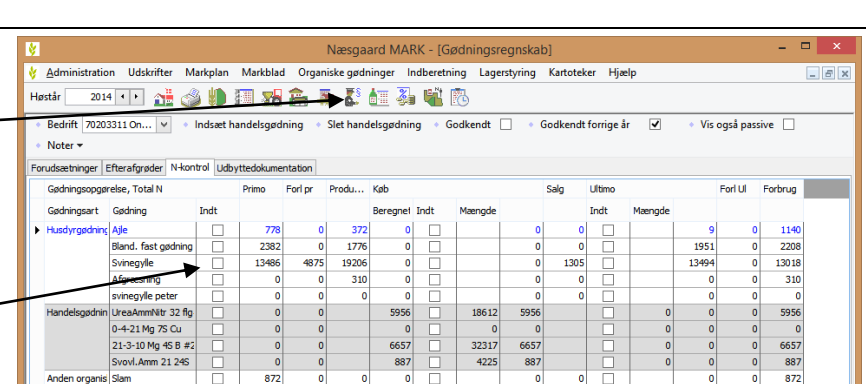

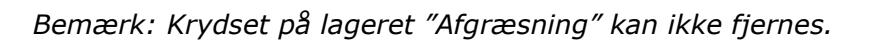

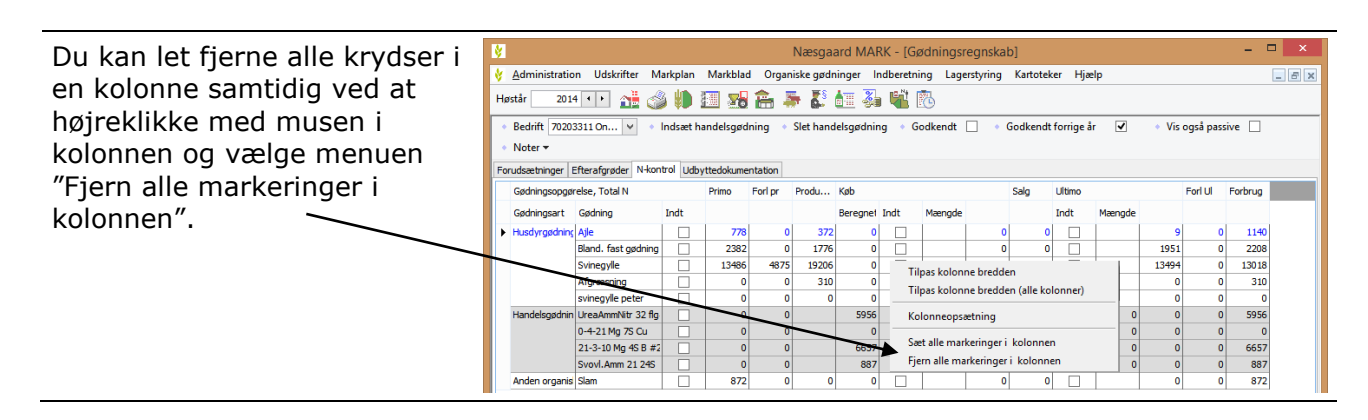

isteriet for Fødevarer, Landbrug og Fisker

Virksomheden overdrages eller sælges til CVR-ni

Husdyrgødning afsat til afbrænding i miliøgodkendt forbrændingsanlæg

Samlet dyrket, udyrket og udtaget areal

**TEST LANDBRUGSTNDBERETNING.DK** 

Oplysningerne kan stamme fra indsendte gødningsregnskaber for tidligere planperioder, leverandører af gødning eller produkter<br>med gødningsindhold, andre jordbrugere og fra Tast Selv.

¢

106 Harmoniareal

310

 $\overline{305}$ 

708

703

501

 $503$ 

Andre forudfyldte felter

re forudfyldte felter 2014 Ophører i Register for Gødningsregnskab

Startlager af husdyrgødning

Startlager af handelsgødning

814 Startlager af anden organisk gødning

805 Indkøbt eller modtaget anden organisk gødning

Reducering i kvoten pga. efterafgrødekrav

Ekstra kvote fra konverteret overskud af efterafgrøder

Virksomhedens samlede kvælstofkvote

Indkøbt handelsgødning

Modtaget husdyrgødning

Afsat husdyrgødning

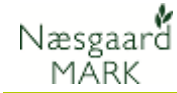

# <span id="page-6-0"></span>**4 Tjek markplanen**

Tjek markplanen Du skal sørge for at markplanen i 2014 stemmer overens med virkeligheden. Da forfrugtsafgrøder hentes fra markplanen i 2013, skal denne også stemme med virkeligheden. Det forudsættes dog, at du har afstemt markplanen, da du sidste år udarbejdede gødningsregnskabet for 2013.

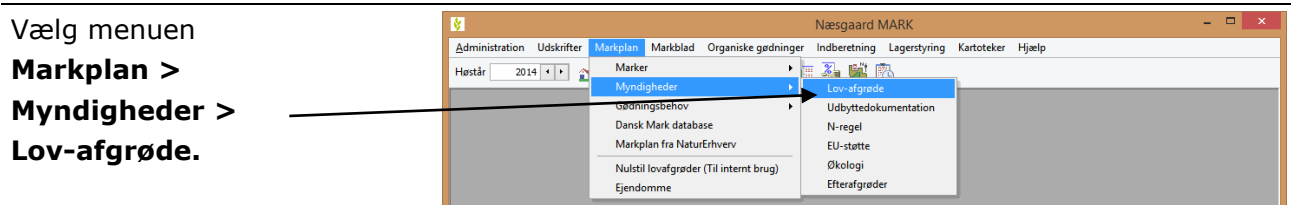

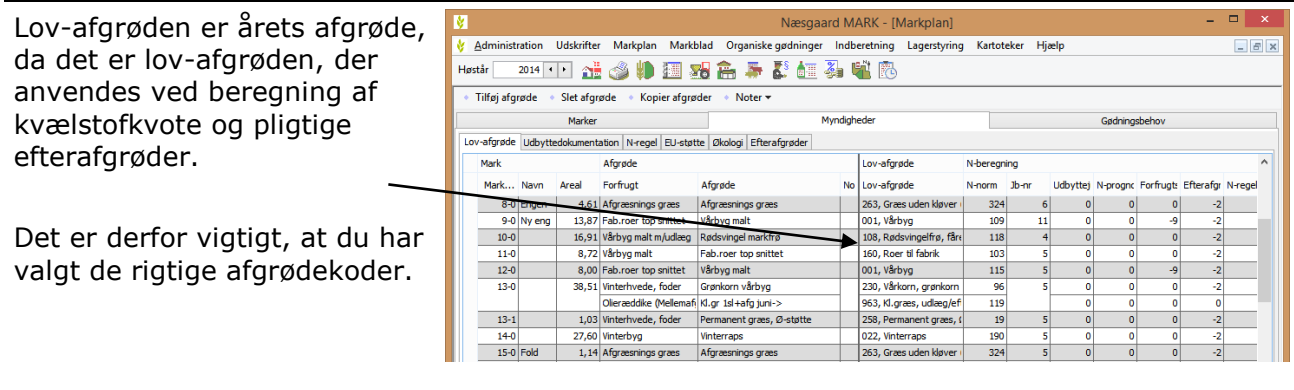

Hvorfor er der Næsgaard Mark Lov-afgrøderne opfylder myndighedernes forenklede afgrøder og Lov-afgrøder? specifikationskrav og Næsgaard Mark afgrøderne opfylder et normalt planlægningskrav. Derfor er der også flere Næsgaard Mark afgrøder. F.eks. har myndighederne kun én afgrøde til "Vårbyg". Dette ville ikke være tilstrækkeligt ved en planlægning, idet her vil man gerne vide om vårbyg er til foder eller malt. Derfor har Næsgaard Mark en afgrøde der hedder "Vårbyg malt" og "Vårbyg foder". Når du ændrer en Næsgaard Mark afgrøde vælger programmet selv den mest logiske Lov-afgrøde. Du har dog mulighed for selv at ændre valget, da der i nogle situationer kan være noget specielt, der taler for det.

# <span id="page-6-1"></span>**5 Efterafgrøder**

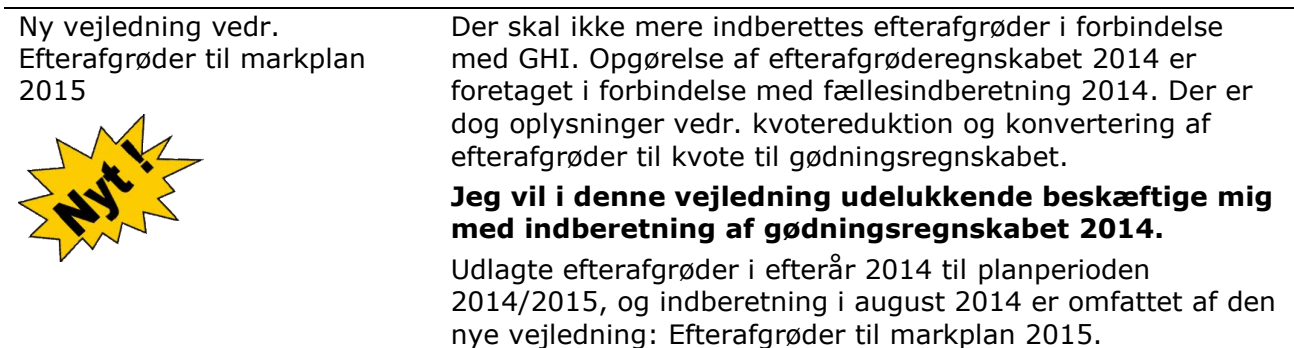

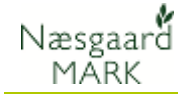

For at få et samlet overblik over de pligtige efterafgrøder kan du nederst på skærmen vælge nøgletalsopsætning "030 Pligtige efterafgrøder".

Ved indberetning findes forudfyldte oplysninger om kvotereduktion pga. manglende opfyldelse af efterafgrødekrav (502) og ekstra kvote ved konvertering af pligtige efterafgrøder (503).

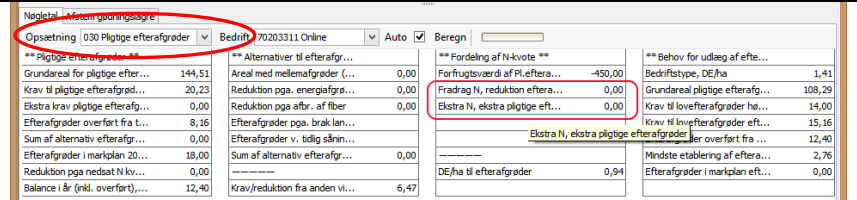

Da oplysningerne tidligere er indsendt i forbindelse med fællesindberetning 2014, antager vi som udgangspunkt at de forudfyldte oplysninger vedr. 502 og 503 stemmer overens med oplysningerne i markprogrammet.

Det kan være at man ved kontrol i efteråret 2013 har fået underkendt halvdelen af ens efterafgrøde areal, eller glemt indberetning af efterafgrøder i efteråret 2013, hvorved fradrag i N ikke stemmer. Så skal markprogrammet tilpasses de ændrede oplysninger.

Der henvises til Vejledningen Efterafgrøder 2014 og Vejledningen Markplan - EHA2014.

# <span id="page-7-0"></span>**6 Tjek udbyttedokumentation**

**Udbyttedokumentation**

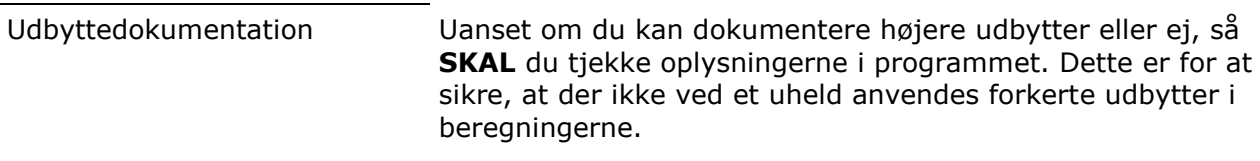

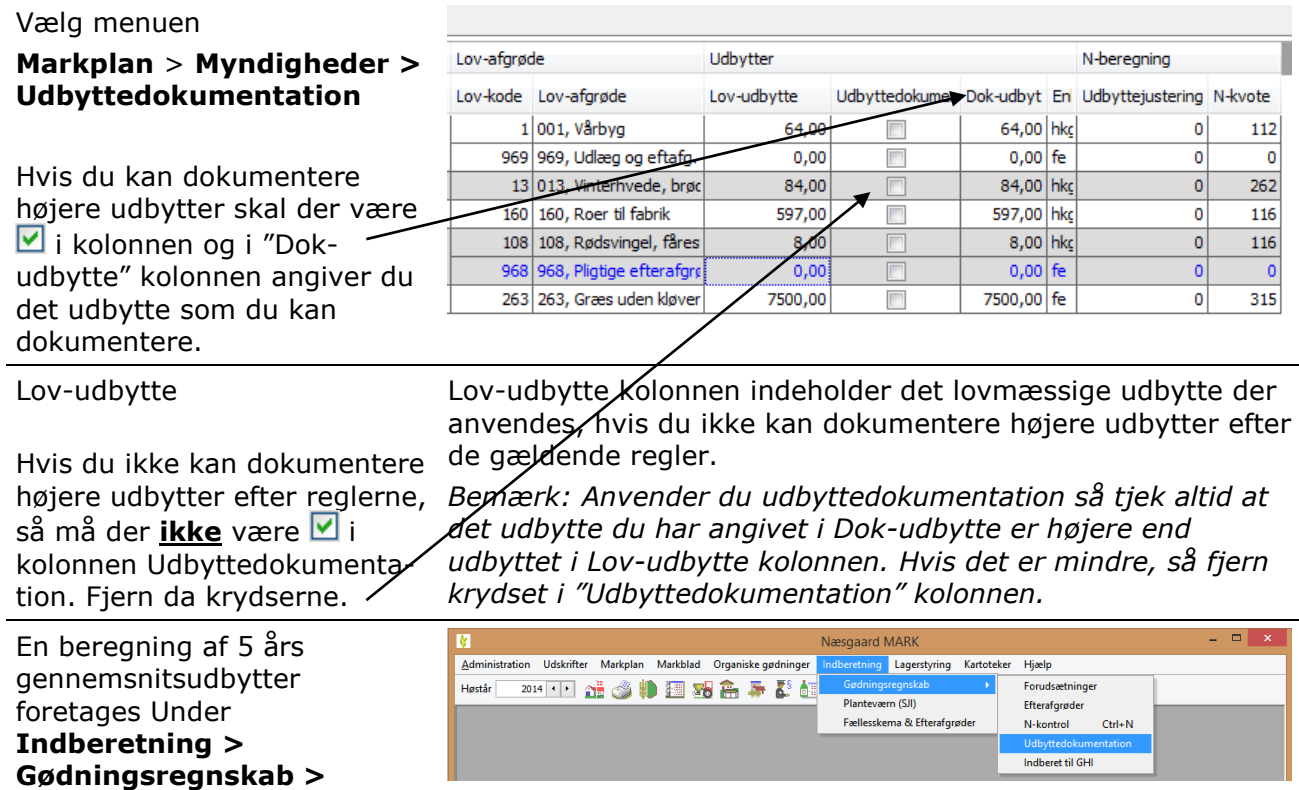

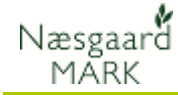

Beregning foretages ud fra markarealer og registreringer af høstudbytte de sidste 5 høstår, såfremt udbytterne er ajourført fra regnskabsbilag.

De beregnede udbytter overføres til dok udbytte

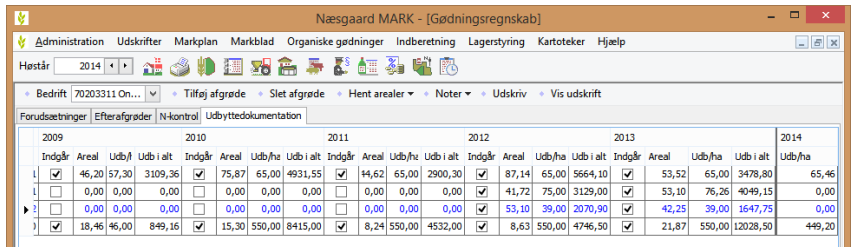

Sørg for dokumentation NaturErhvervstyrelsen har specielle regler for dokumentation. Bl.a. kræves regnskabsbilag for afgrødesalg 5 år bagud. Det er en god idé at have en mappe med kopier af de nødvendige bilag. Se mere i NaturErhvervstyrelsens vejledning.

# <span id="page-8-0"></span>**7 Tjek primobeholdning af organisk gødning**

#### Vælg menuen

**Organiske gødninger > Lagre > Primo**

Rækken **Beregnet** indeholder sidste års ultimo (høstår 2013) Rækken **Anvendt** indeholder primo for høstår 2014. Tjek

primobeholdninger i **Anvendt** linien for hvert lager er korrekt.

Via funktionen **Anvend beregnet primo** kan du få programmet til at overføre tallene fra "Beregnet" til "Anvendt". Alternativt kan du tilrette tallene til at indeholde det du ønsker.

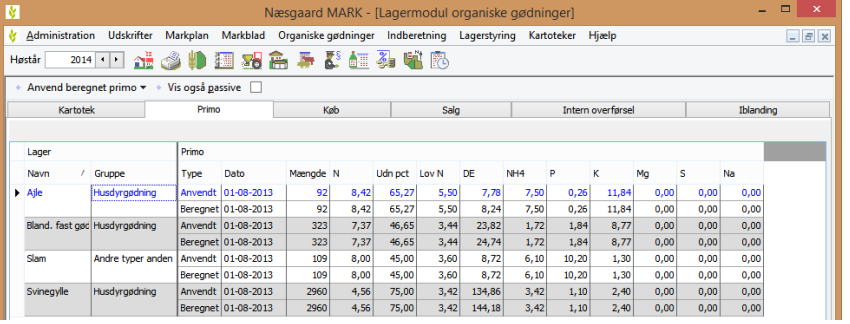

Indsæt kolonner Ved at klikke med højre museknap i skærmbilledet, kan du indsætte kolonner med totalværdier for næringsstoffer, såfremt du ønsker at se disse.

# <span id="page-8-1"></span>**8 Tjek besætning og produktion af husdyrgødning**

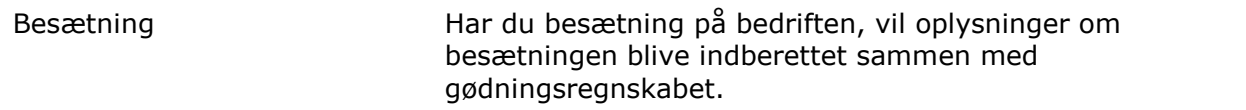

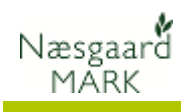

## **8.1 Tjek at besætning er oprettet korrekt**

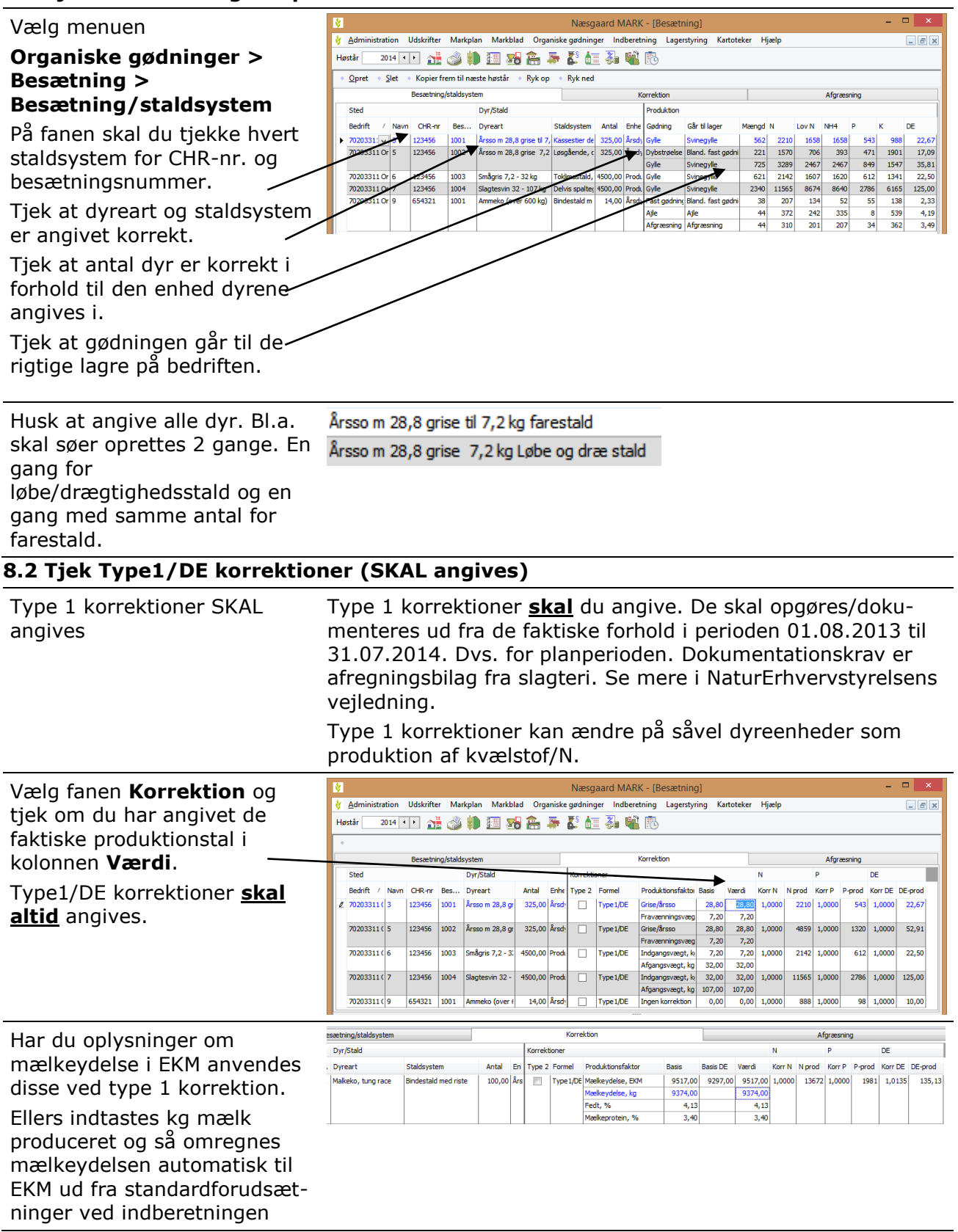

# **Gødningsregnskab 2014 (GHI)**

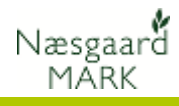

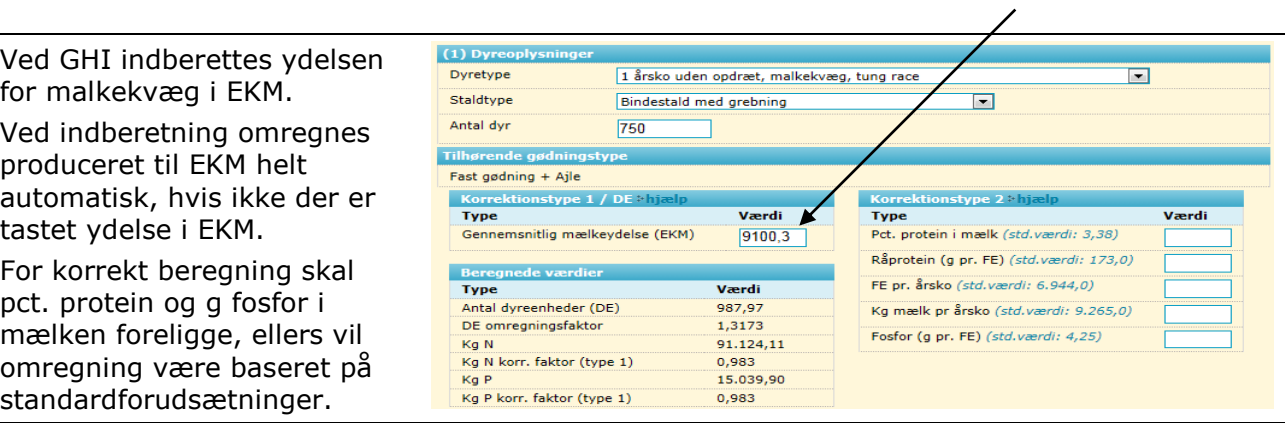

## **8.3 Angiv eventuelle Type 2 korrektioner (Frivilligt)**

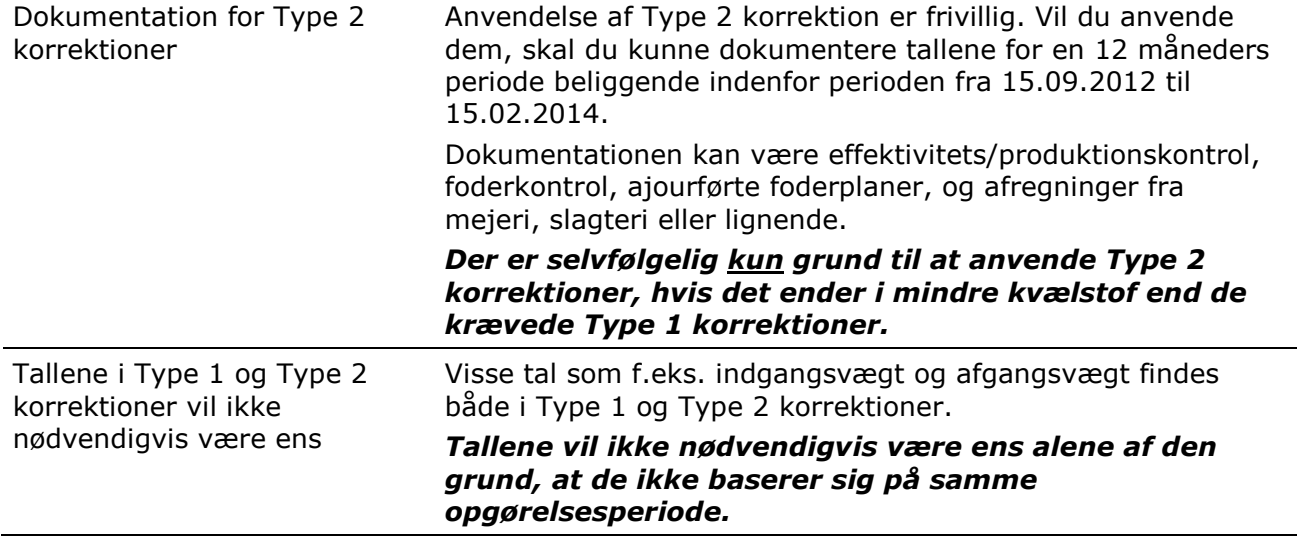

#### **Dokumentationsperioder for Type1 og Type 2**

Perioder Nedenfor kan du se dokumentationsperioderne for Type 1 og Type 2 korrektioner i forhold til planperioden.

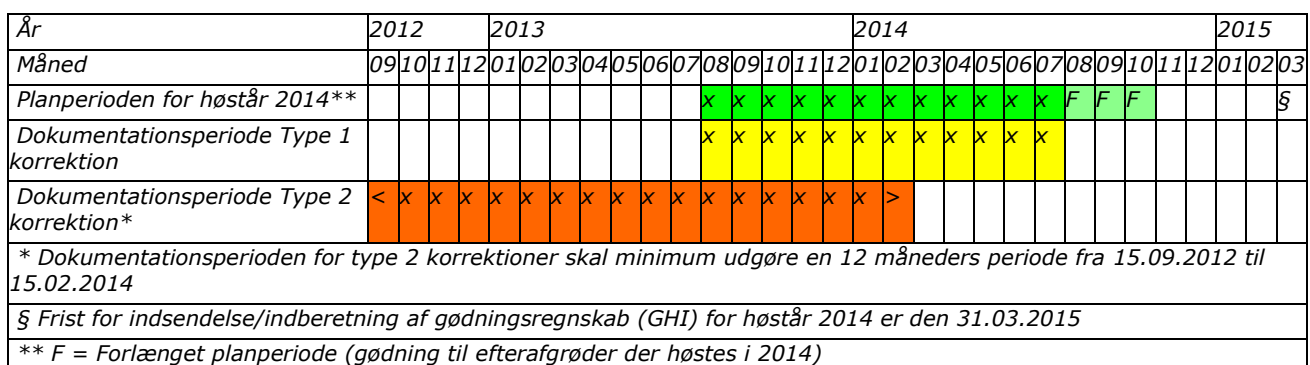

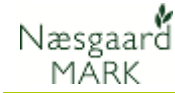

#### **Særligt for Type 2 korrektion i kvæg**

I både 2014 og 2015 omregnes foderforbrug, og indhold af råprotein og fosfor i foderet fra FE til tørstof ved indberetning.

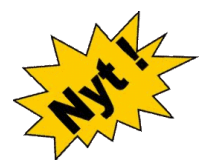

Naturerhvervsstyrelsen har i bekendtgørelsen muliggjort at type2 korrektion kan foretages både ud fra forbrug udregnet i Foder Enheder (FE) og i kg tørstof. I midlertid har de valgt at man kun kan indberette i kg tørstof. Derfor vil indtastede type 2 korrektioner blive omregnet før indberetning til GHI.

Det drejer som om alle typer af korrektioner i kvæg, dog ikke for ammekøer, der fortsat kun kan indberettes i FE.

Omregning fra FE til kg Tørstof sker ud fra følgende forudsætninger:

*Tung race:* 

*Teoretisk foderoptagelse i kg tørstof = antal FE/0,95. Teoretisk indhold af råprotein, g pr. kg tørstof = 0,95\* g råprotein pr. FE. Teoretisk indhold af fosfor, g pr. kg tørstof = 0,95 \* g fosfor pr. FE.* 

*Jersey:* 

*Teoretisk foderoptagelse i kg tørstof = antal FE/0,97. Teoretisk indhold af råprotein, g pr. kg tørstof = 0,97\* g råprotein pr. FE.*

*Teoretisk indhold af fosfor, g pr. kg tørstof = 0,97 \* g fosfor pr. FE.*

Vi har testet betydningen af ovenstående omregning, og den har kun ingen eller minimal betydning for korrektion af kvælstof og begrænset betydning for korrektion af fosfor.

#### **8.4 Tjek afgræsning, fradrag N og fradrag DE**

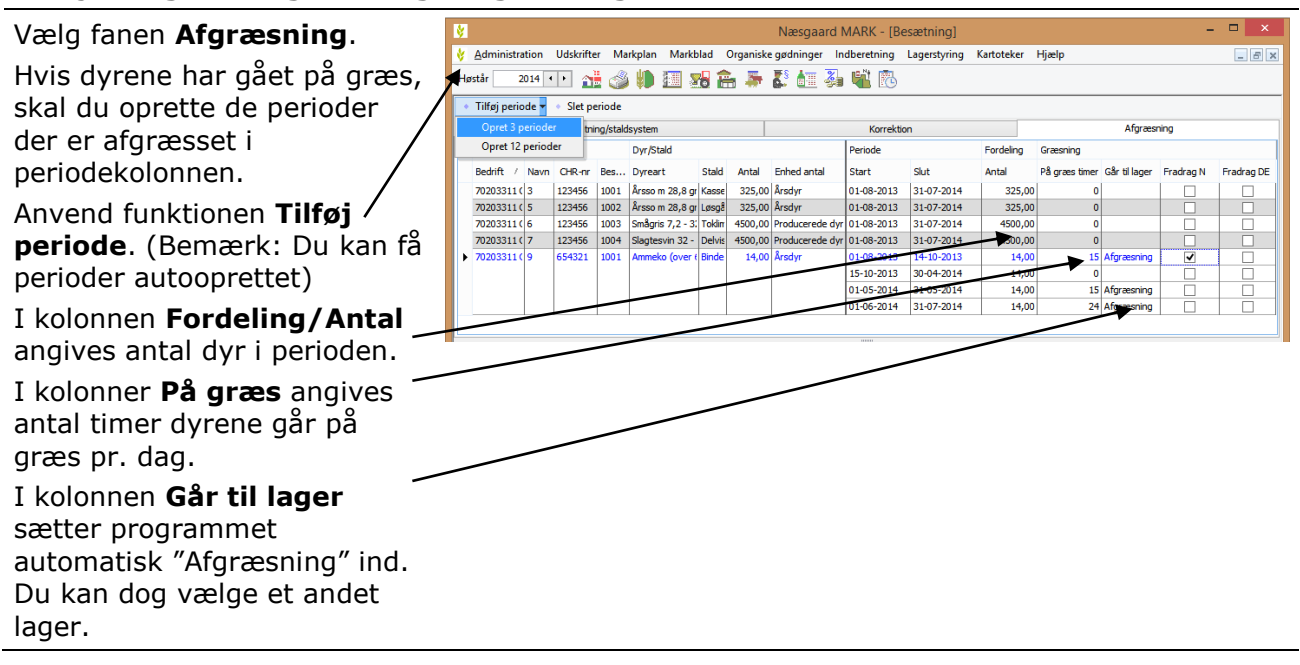

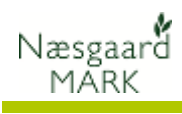

# **8.5 Fradrag N (**Husk at se i dine MVJ-aftaler, hvilken tilsagnstype du har)

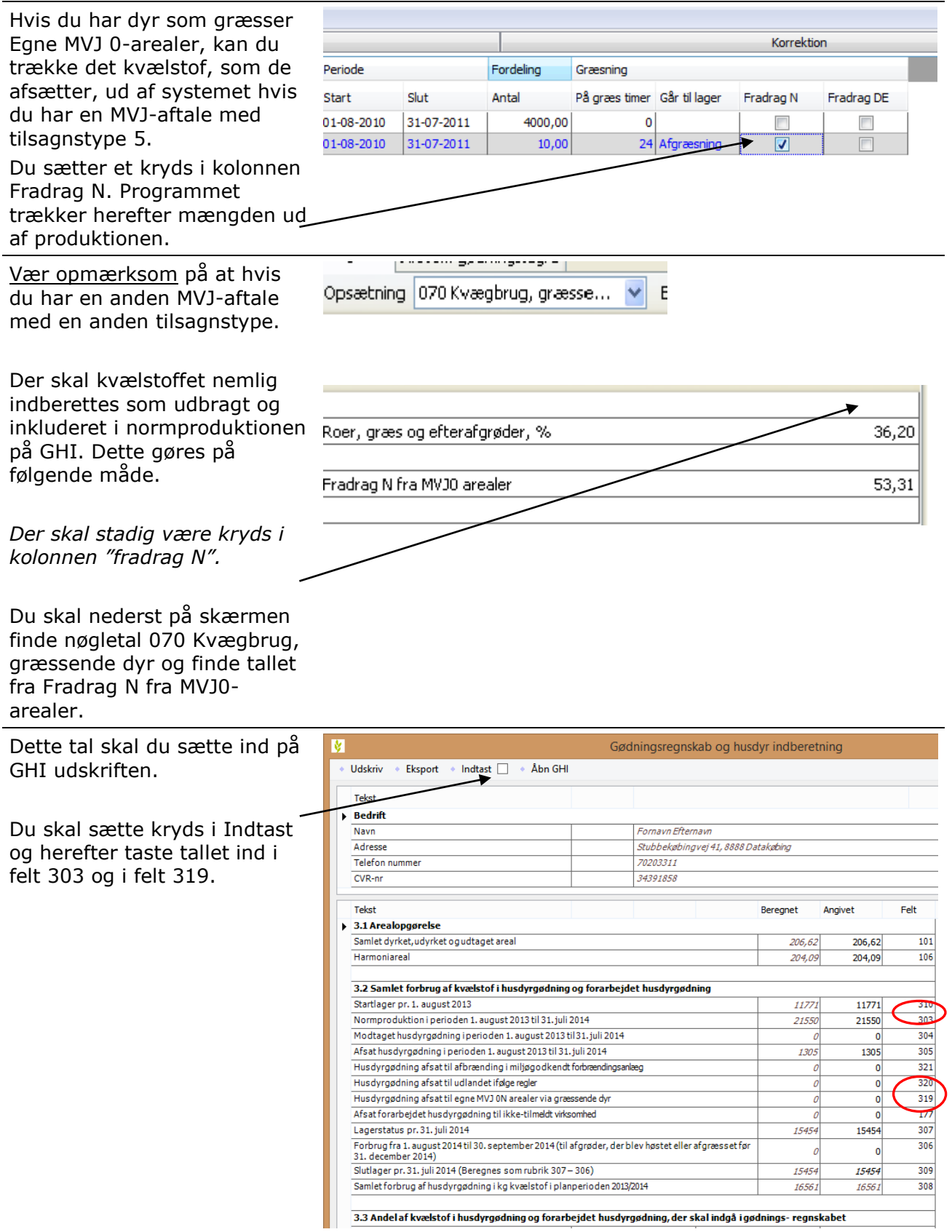

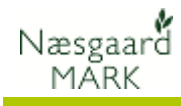

## **8.6 Andre korrektioner af kvælstofnorm**

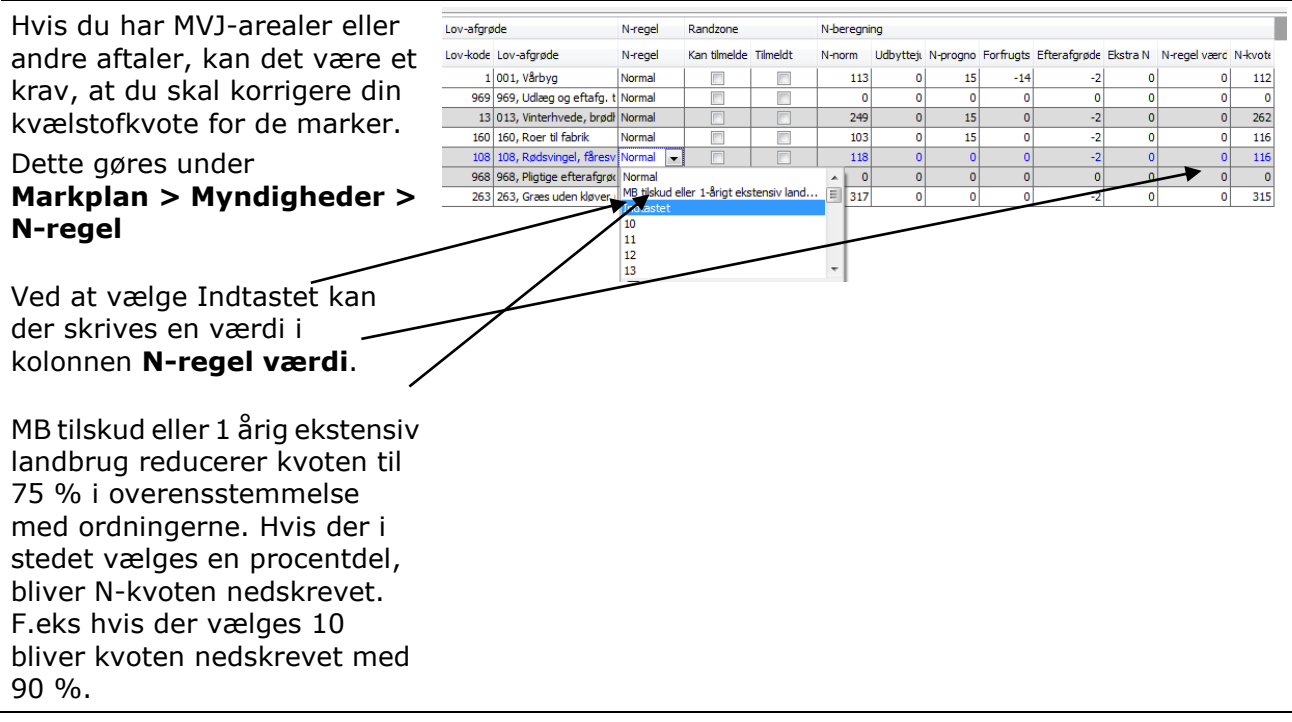

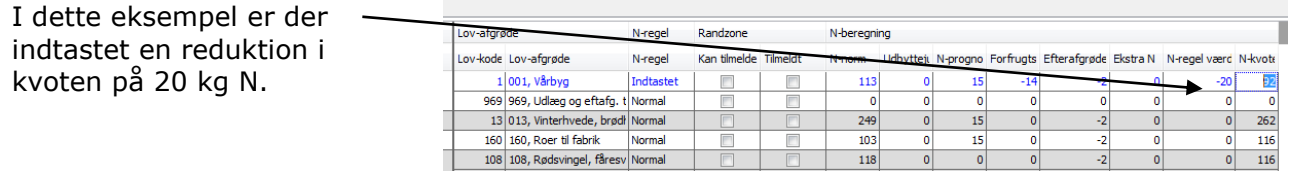

# <span id="page-13-0"></span>**9 Tjek køb og salg af organisk gødning**

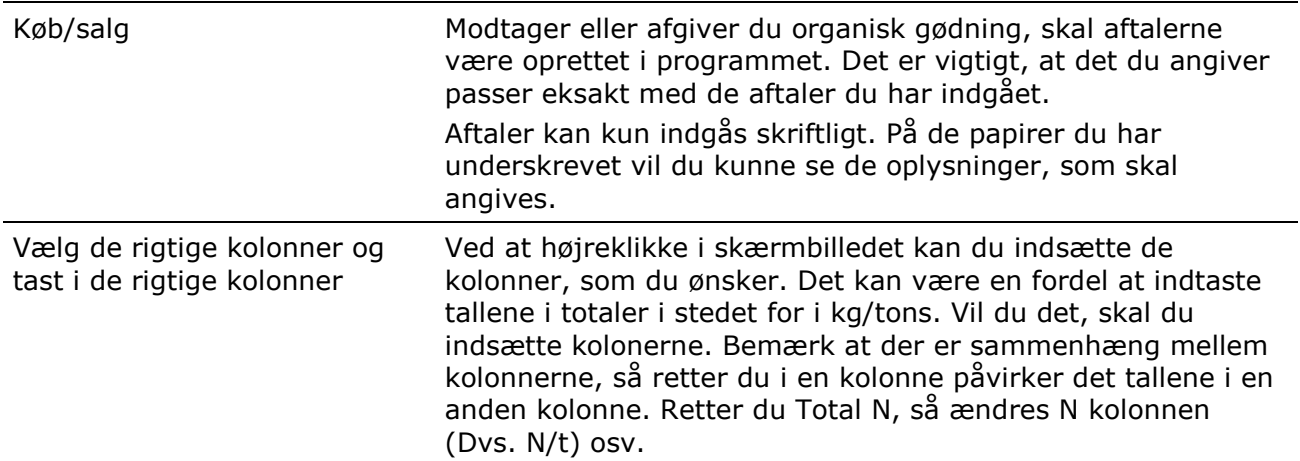

#### **9.1 Opret modtagere og tjek CVR nr i adresseregistret**

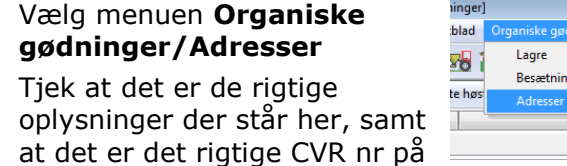

Indbe 啂

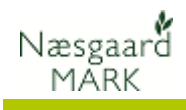

afgiver/modtager.

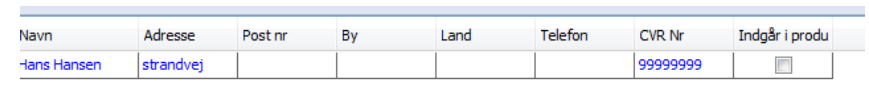

#### **9.2 Tjek køb af organisk gødning**

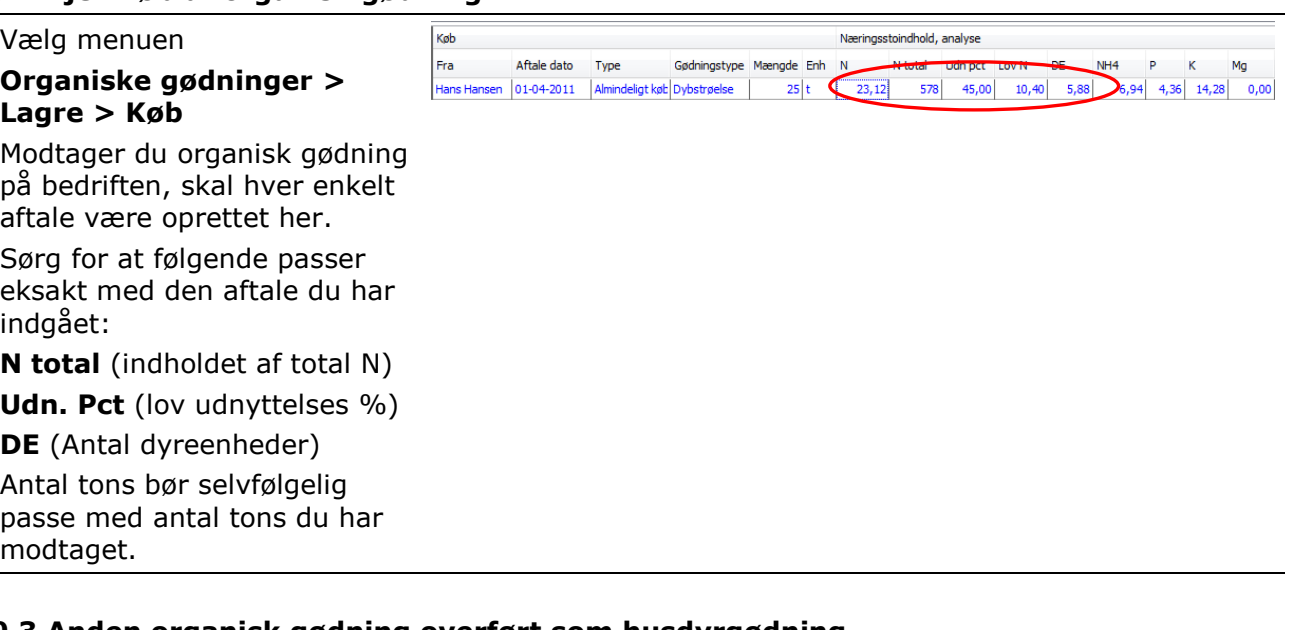

#### **9.3 Anden organisk gødning overført som husdyrgødning**

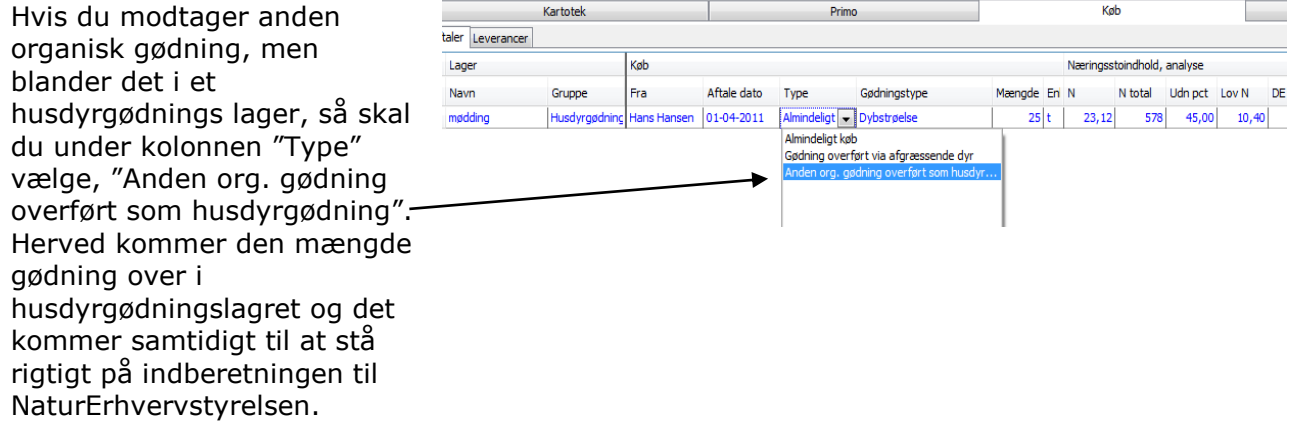

#### **Brug følgende lovmæssige udnyttelsesprocenter ved køb**

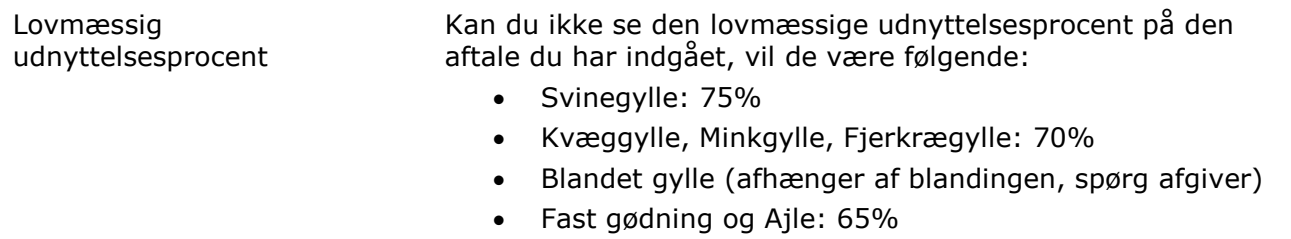

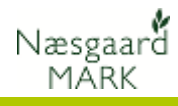

- Dybstrøelse: 45%
- Væskefraktion efter forarbejdning: 85%
- Anden husdyrgødning: 65%

## **9.4 Intern overførsel og iblanding**

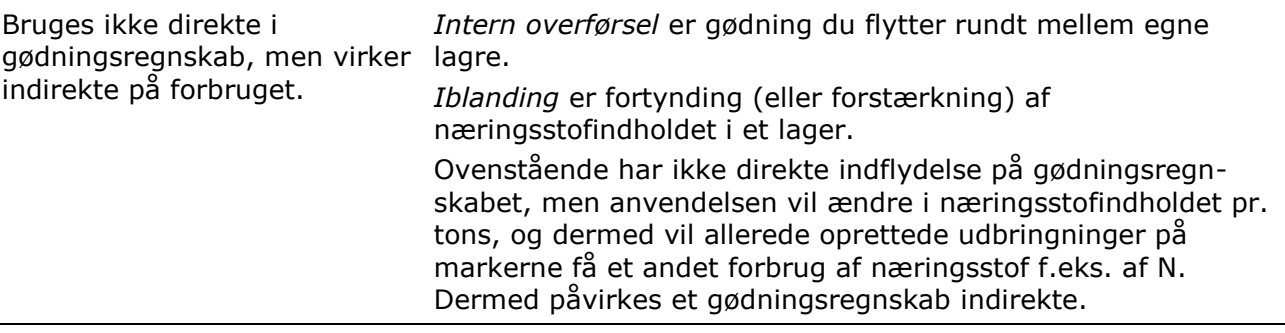

# **9.5 Tjek salg af organisk gødning**

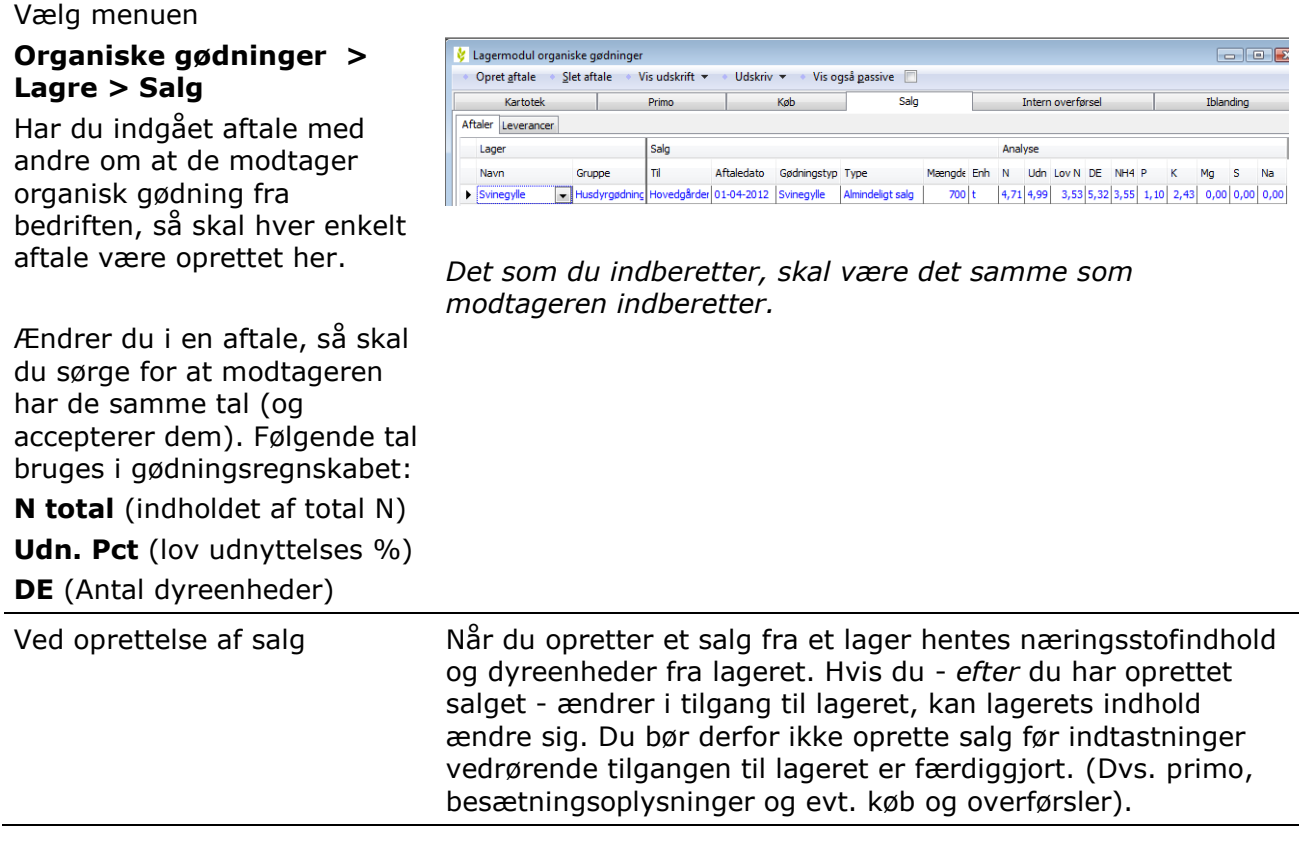

# <span id="page-15-0"></span>**10 Afstem gødningsforbrug på markblade/gødningsplan**

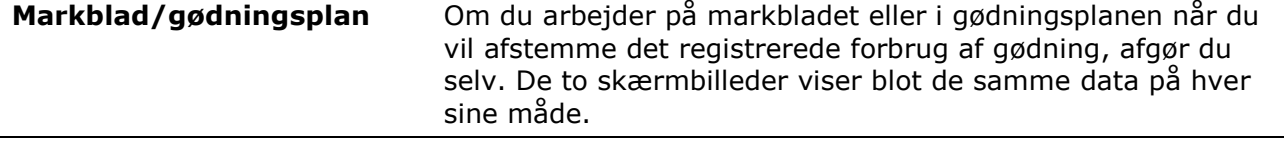

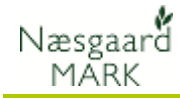

Tjek registreringer på hver mark via

# **Markblad > Gødningsplan**

På programmets markblade/gødningsplan skal du sørge for, at du har registreret alle udbringninger af organisk gødning og handelsgødning på hver mark. Sørg for at datoer på hver behandling er korrekte og at alle behandlinger er markeret som Udført.

Hvis du viser alle behandlinger fra markerne på en gang, kan du via fanen "Sammentælling/rediger"

nederst på skærmen se det samlede forbrug af hver gødning.

På fanen kan du evt. rette i det samlede forbrug (Mgd i alt). Differencen fordeler programmet automatisk forholdsmæssigt ud på hver mark. På den måde kan du få det totale forbrug til eksakt at stemme med det indkøbte +/ evt. lagerforskydning.

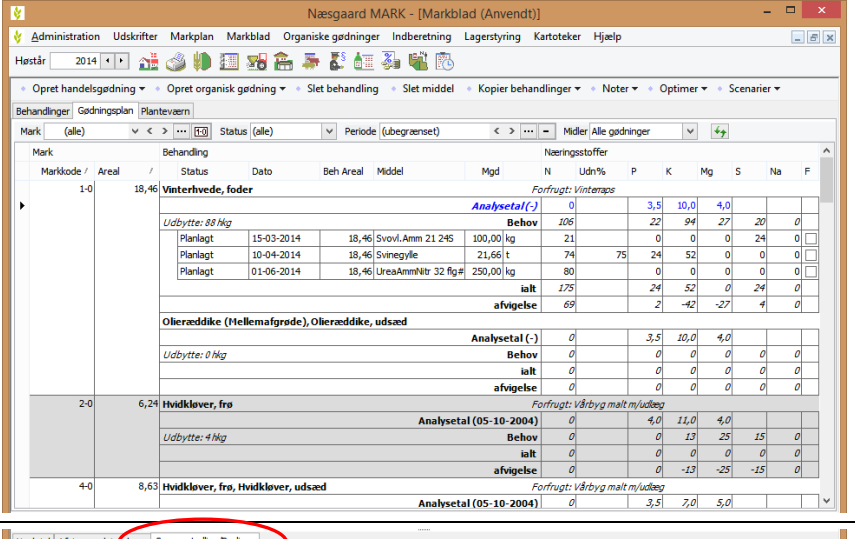

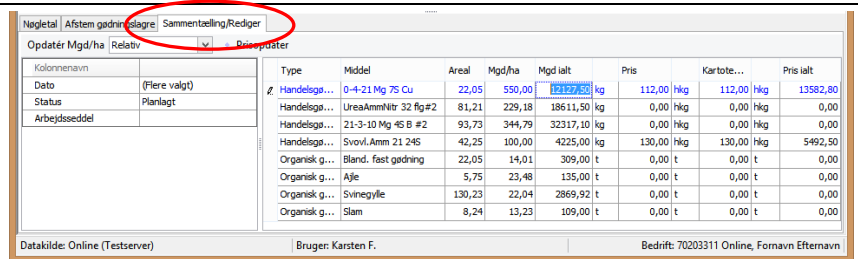

# <span id="page-16-0"></span>**11 N-kontrol (kvælstofkontrol)**

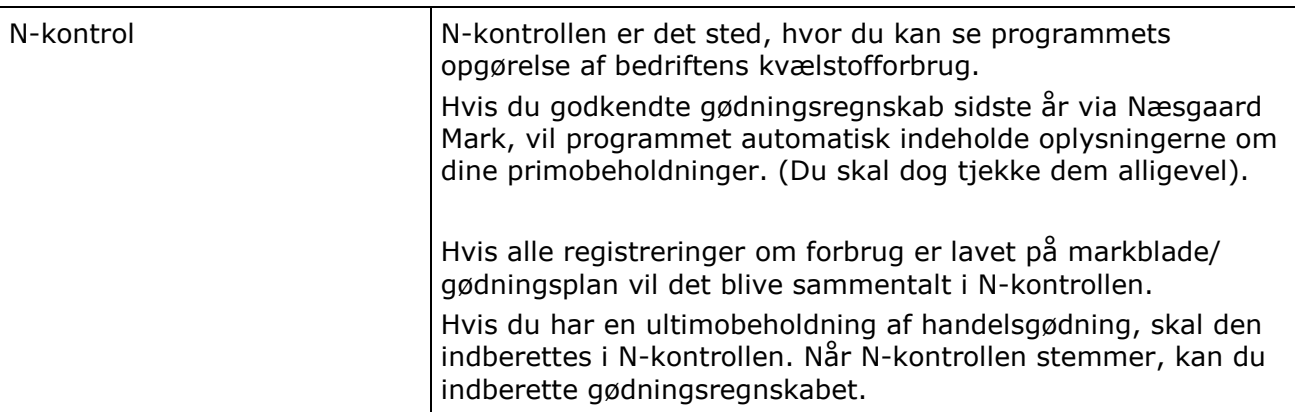

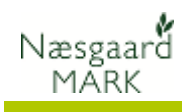

## **11.1 Vælg N-kontrollen**

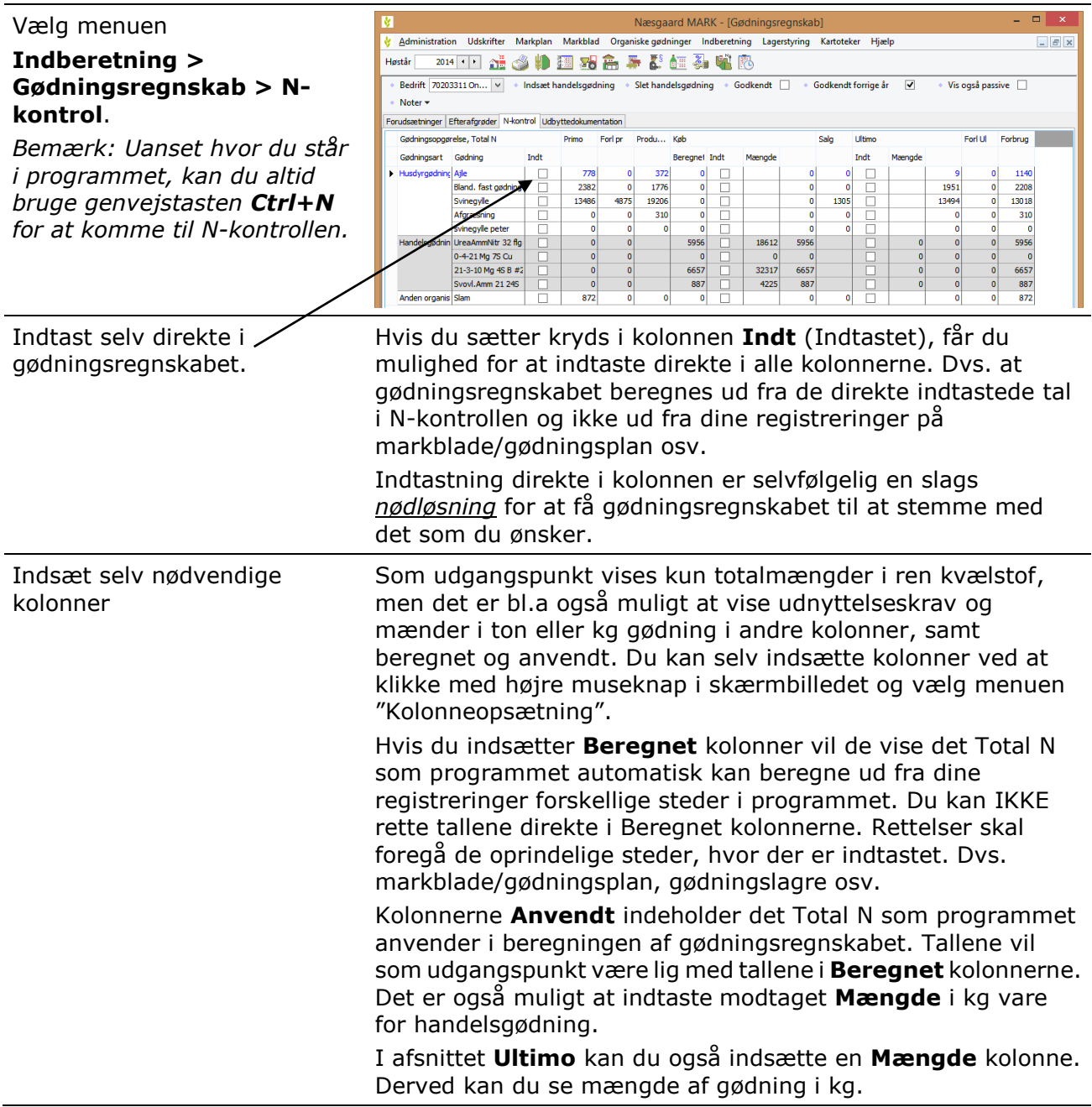

# **11.2 Tjek Start lager af Total N**

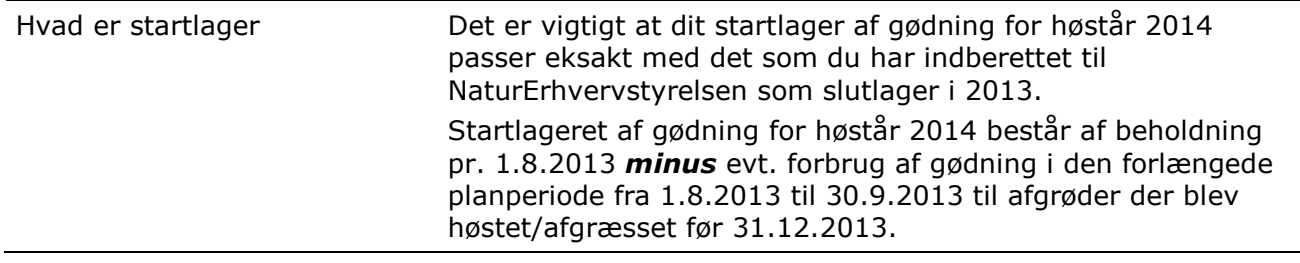

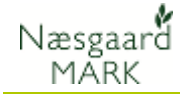

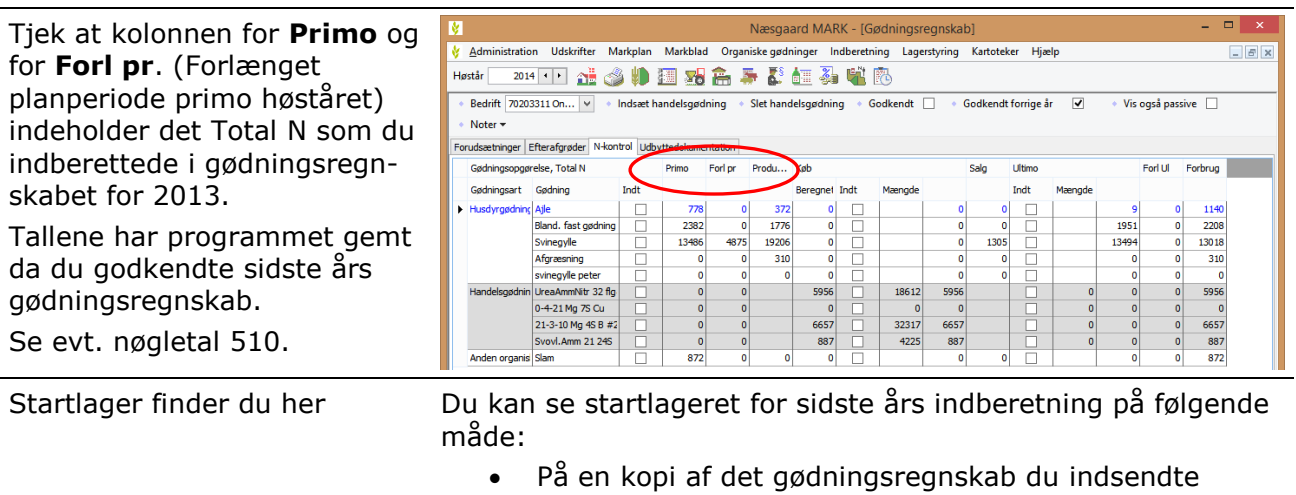

- På din indkaldelse til gødningsregnskab
- På www.landbrugsindberetning.dk

*Bemærk: Til NaturErhvervstyrelsen indberettes tallene ikke pr. lager, men totalt for bedriften. Du skal selv holde styr på beholdningen for de enkelte lagre/gødningstyper.*

#### **11.3 Indtast evt. startlager for gødninger**

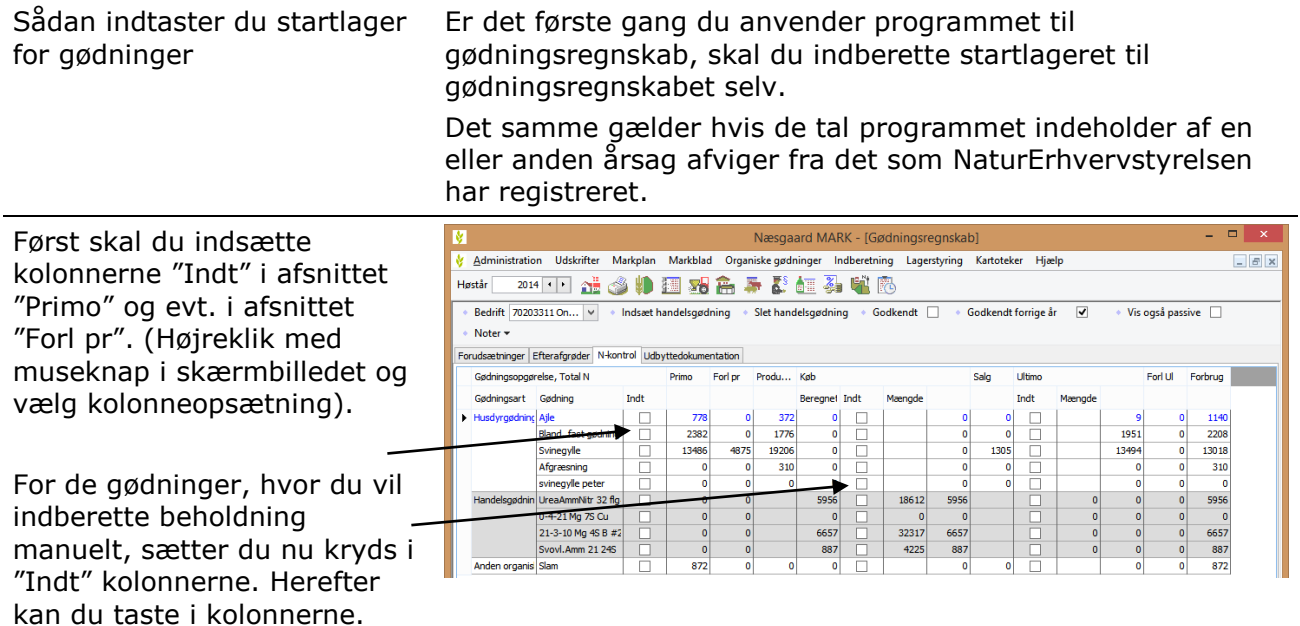

#### **11.4 Indtast evt. ultimolager for gødninger**

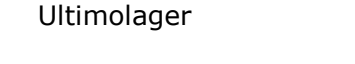

Programmet beregner automatisk ultimolageret for organiske gødninger. Dette kan programmet gøre, da såvel produktion, som køb og salg af gødning er registreret i lagermodulet for organisk gødning.

For handelsgødninger skal du selv indberette et eventuelt ultimolager af handelsgødning.

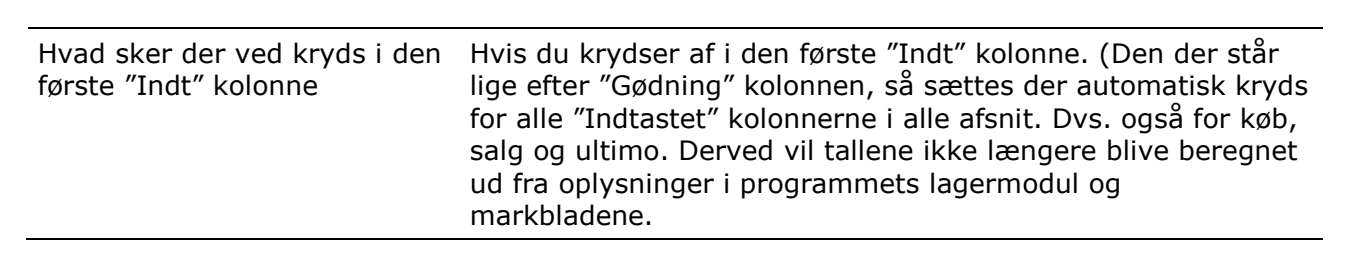

#### **11.5 Tjek Køb, Ultimo og Forbrug mv.**

Tjek at de øvrige kolonner passer med de tal du ønsker at indberette.

Næsgaard MĀRK

Ved at sætte kryds i kolonne **Indt** (indtastet) for en gødning, kan du manuelt rette i tallene i kolonnerne. Når du har sat kryds i kolonnen **Indt**, så har du selv kontrol over alle kolonnerne. Tjek derfor hver enkelt kolonnen for, om tallet passer med det du ønsker.

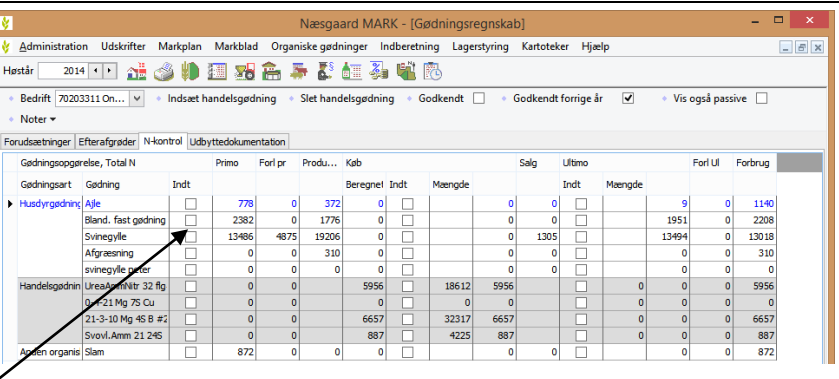

#### **11.6 Indsæt evt. handelsgødninger manuelt**

De handelsgødninger, der vises automatisk, er dem som programmet kan beregne et forbrug af på markbladene, samt dem hvor der var en primobeholdning.

Du har mulighed for at indsætte handelsgødninger i N-kontrollen manuelt. Brug funktionen **Indsæt handelsgødning**.

I nøgletalsopsætningen kan du se det samlede køb og det samlede forbrug.

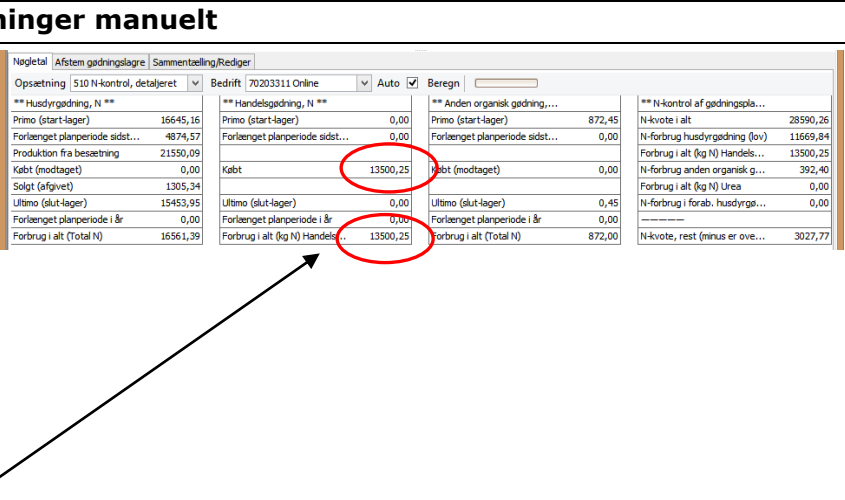

# <span id="page-19-0"></span>**12 Udskriv og indberet gødningsregnskab (GHI)**

Gødningsregnskab Når du har tjekket tallene til gødningsregnskabet, bør du udskrive det på papir og gå det igennem punkt for punkt. Det er nogle gange nemmere at se tingene på et papir end på en skærm.

> Fra oktober 2011 har du pligt til at indberette gødningsregnskabet elektronisk på landbrugsindberetning.dk.

*(Undtagelse: hvis du har et samlet dyrket areal på under 25 ha, så kan du bestille et papirskema på www.landbrugsindberetning.dk eller ringe til NaturErhvervstyrelsen; Center for Jordbrug)*

Næsgaard MÄRK

## **12.1 Eksporter til GHI**

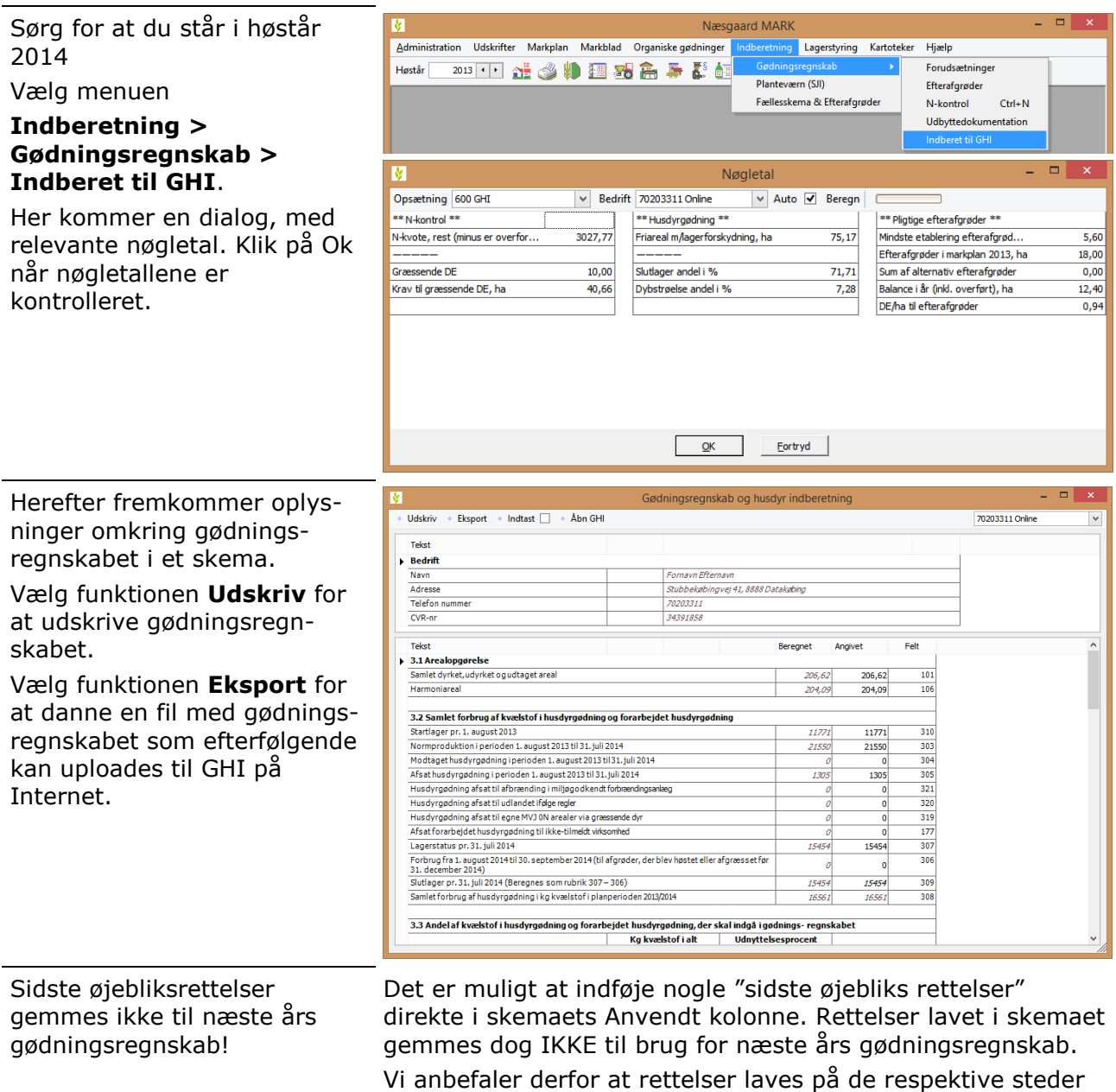

#### **12.2 Upload gødningsregnskab på GHI**

Hjemmesiden til Gødningsregnskab og husdyr indberetning Gødningsregnskabs- og husdyrindberetning kan åbnes + Åbn GHI + Udskriv + Eksport + Indtast ved at klikke på knappen Åbn GHI. Alternativt åbnes hjemmesiden [www.landbrugsindberetning.dk](http://www.landbrugsindberetning.dk/)

gødningsplan/regnskab.

programmet. Bl.a. i skærmene Forudsætninger, Efterafgrøder

og N-kontrol. Så bliver de gemt til brug for næste års

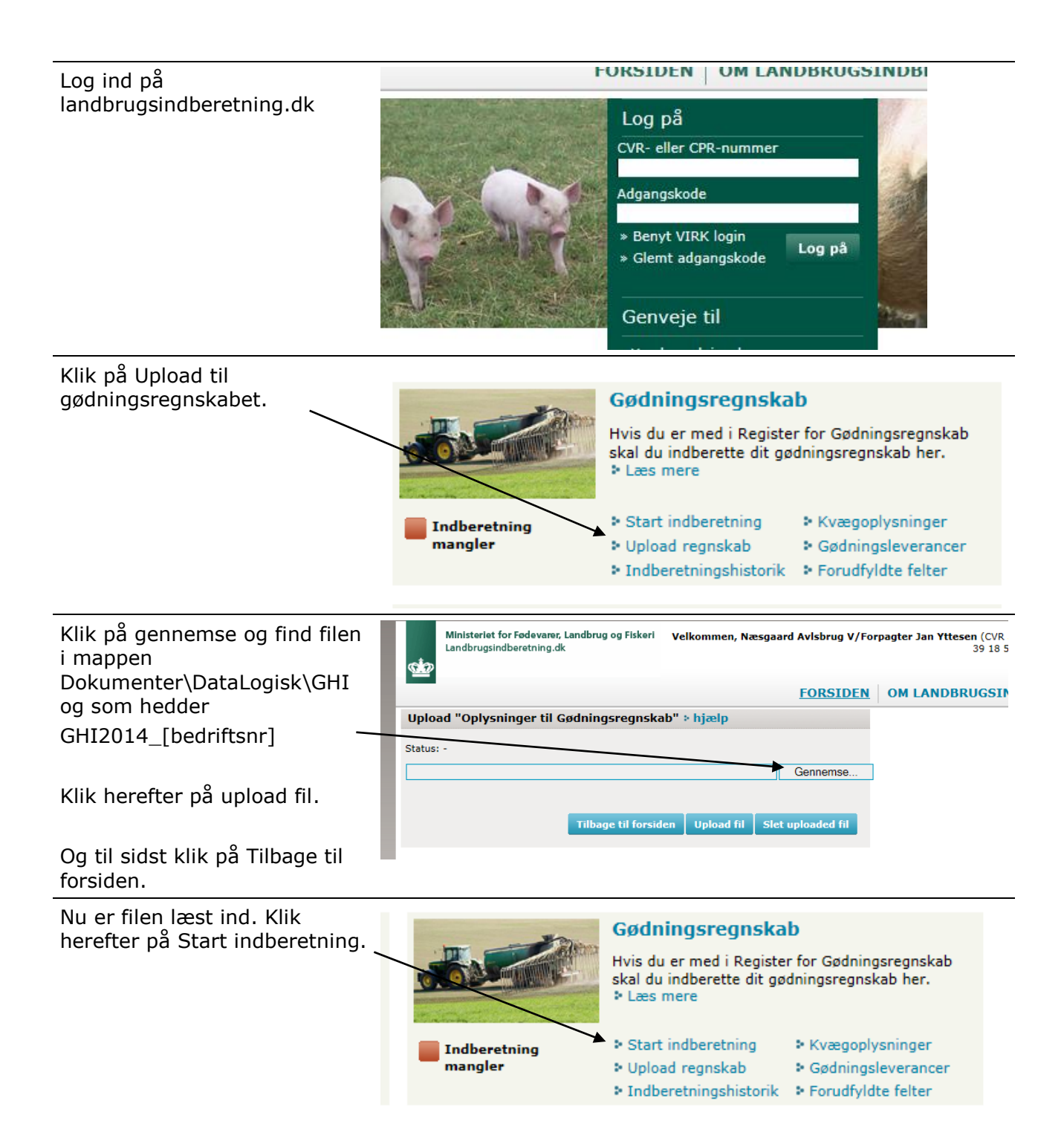

Næsgaard MĂRK

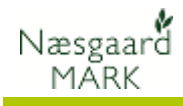

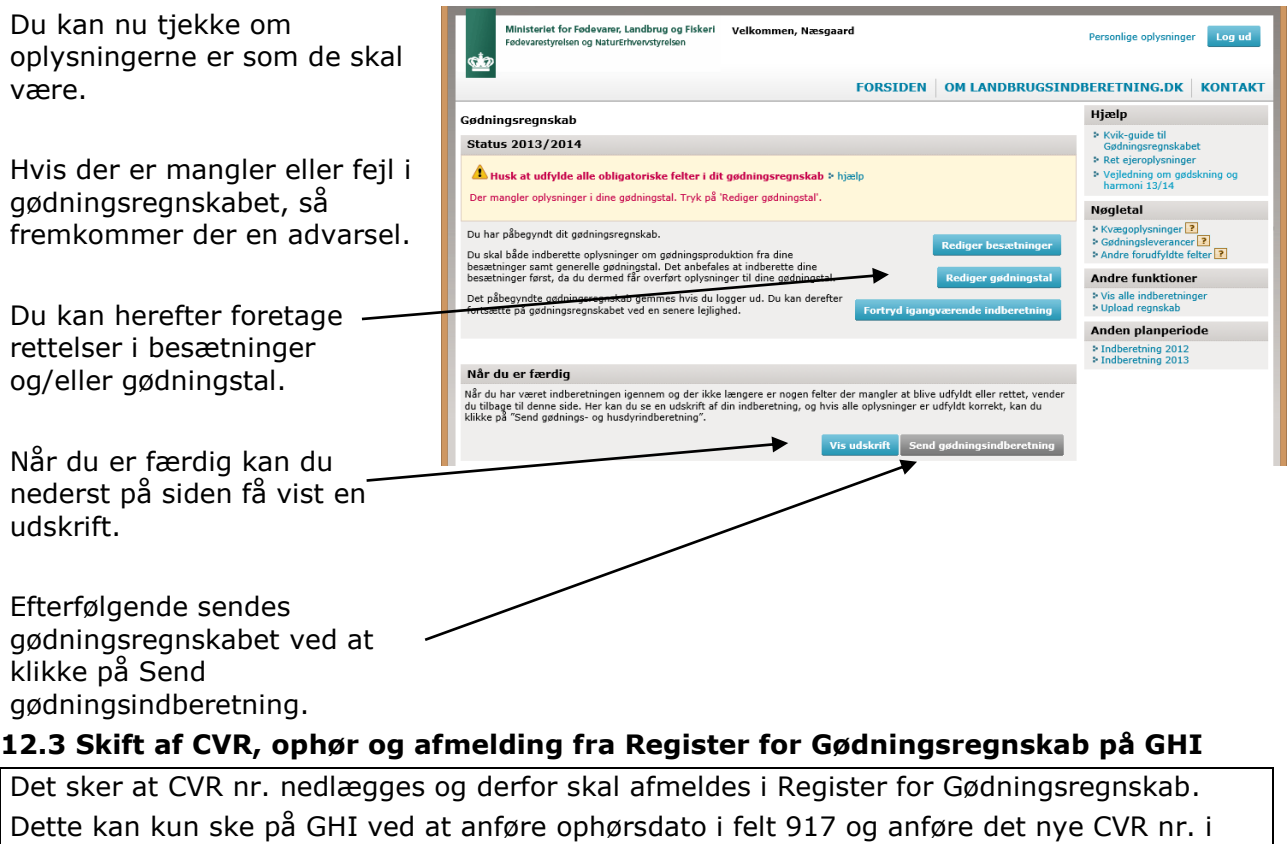

felt 918, samt indsende [overdragelseserklæring](http://1.naturerhverv.fvm.dk/afmeld_dig_registreret.aspx?ID=9541) direkte til NaturErhvervstyrelsen.

# <span id="page-22-0"></span>**13 Godkend det indberettede gødningsregnskab i Næsgaard MARK**

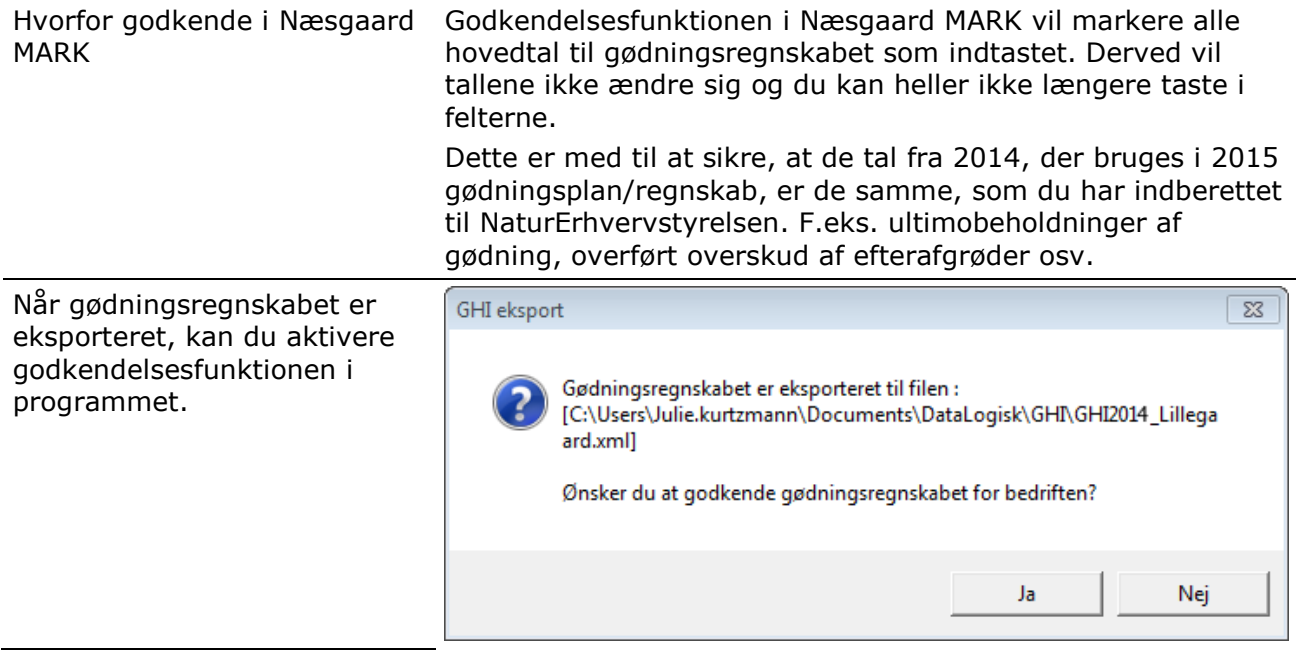

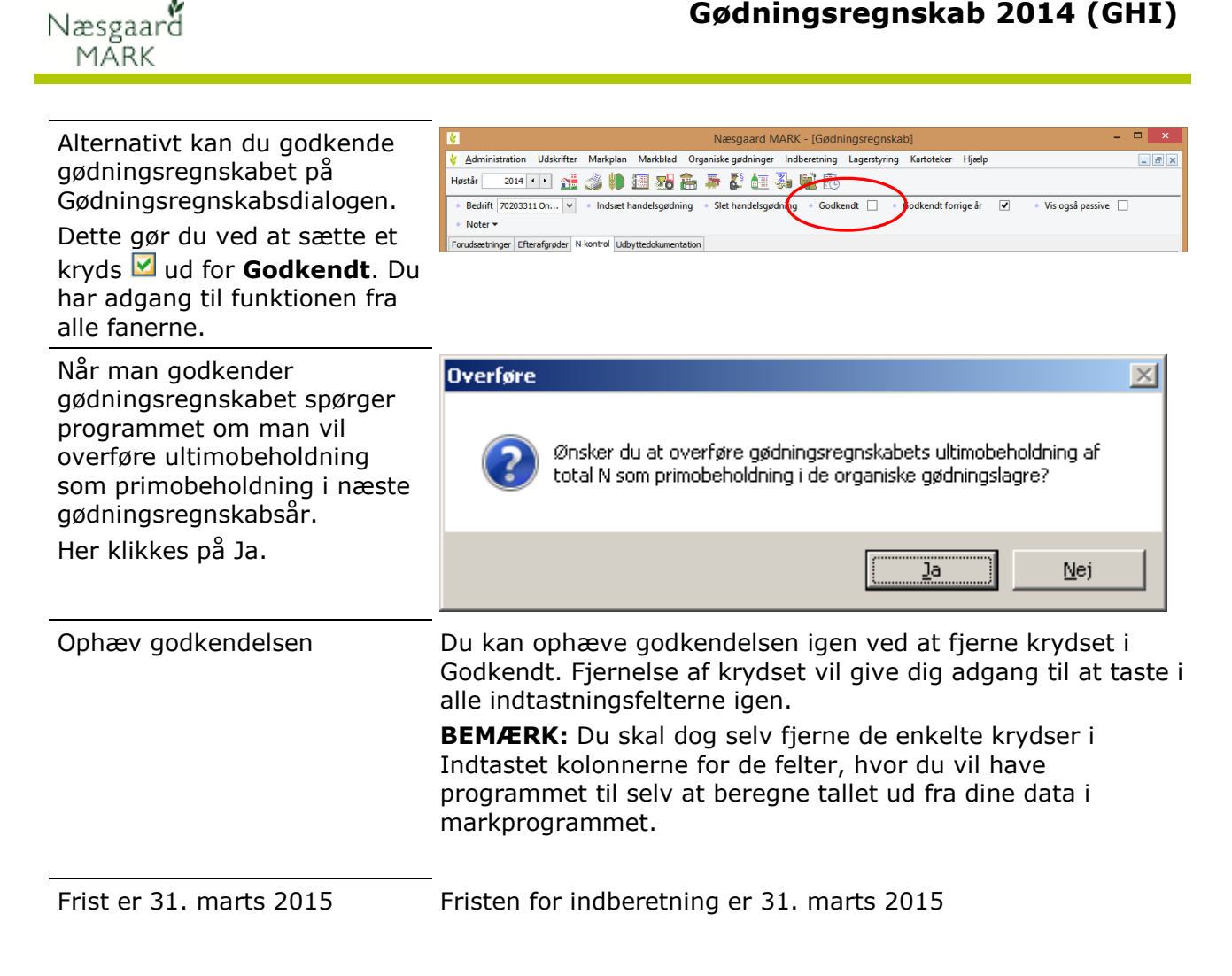